# 頂尖 BP-300 安裝手冊

## 目錄

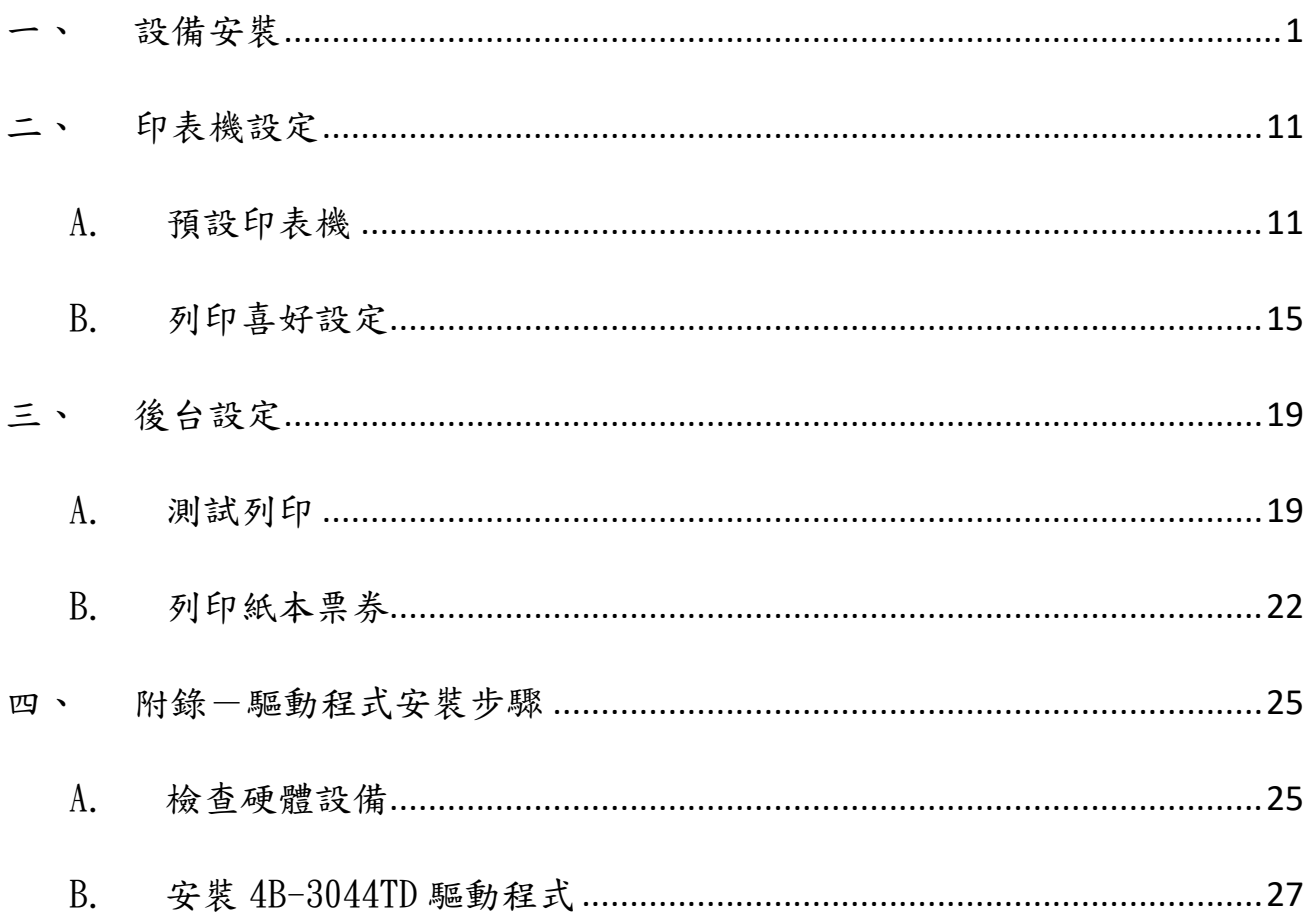

《請於使用前詳閱安裝手冊·務必根據目錄逐一操作設定·尤其「第三點-後台設定」·設定 完後才能印票券。

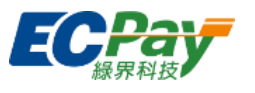

<span id="page-1-0"></span>設備安裝

## BP-300快速安装指南

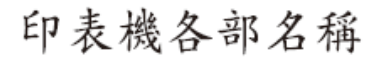

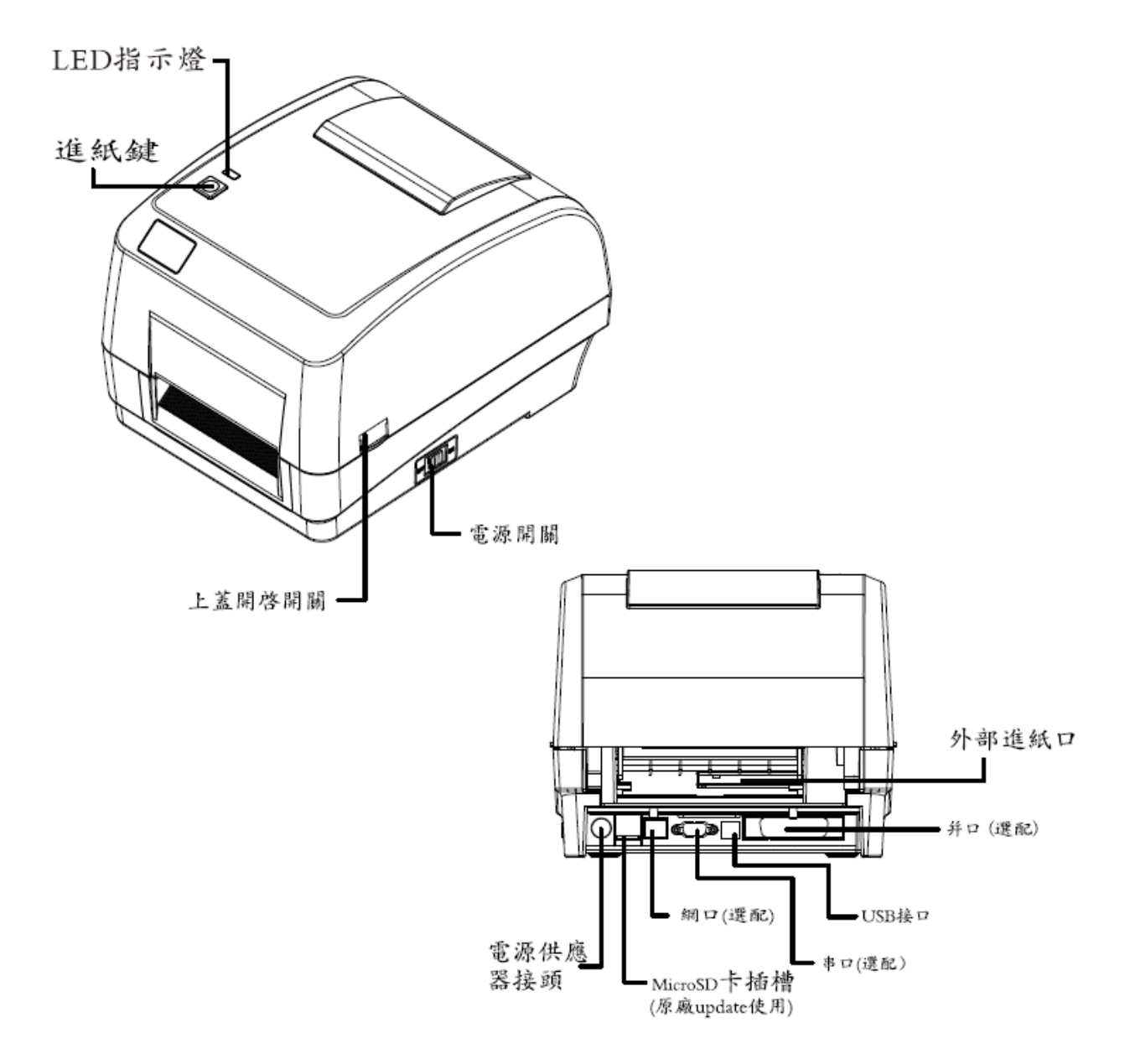

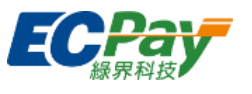

注意: 圖片中印表機的傳輸接口會依據您所購買的機器類型而有所差异, 實際的傳輸接口請參考產品目錄規格

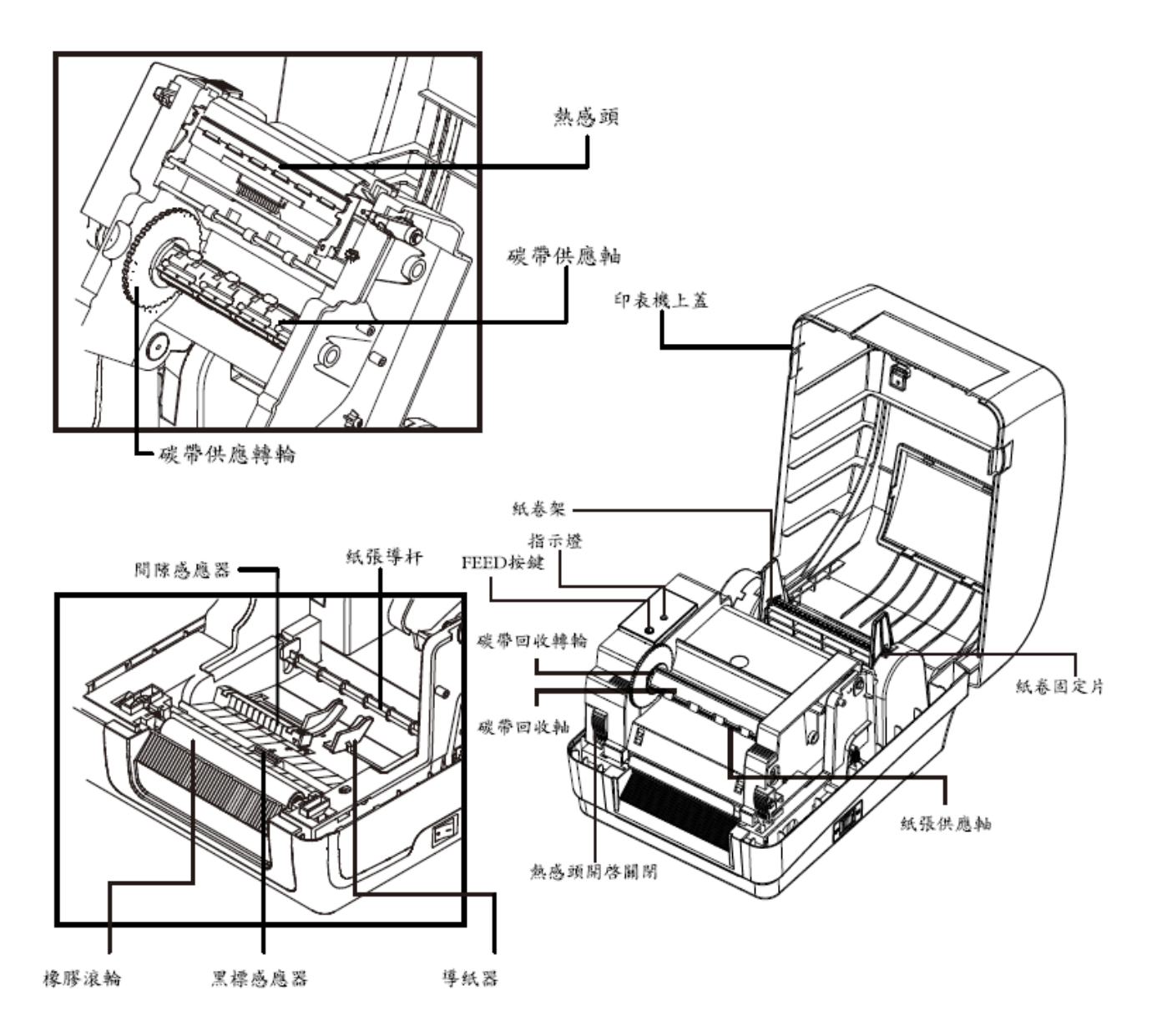

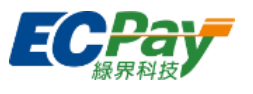

安裝碳帶

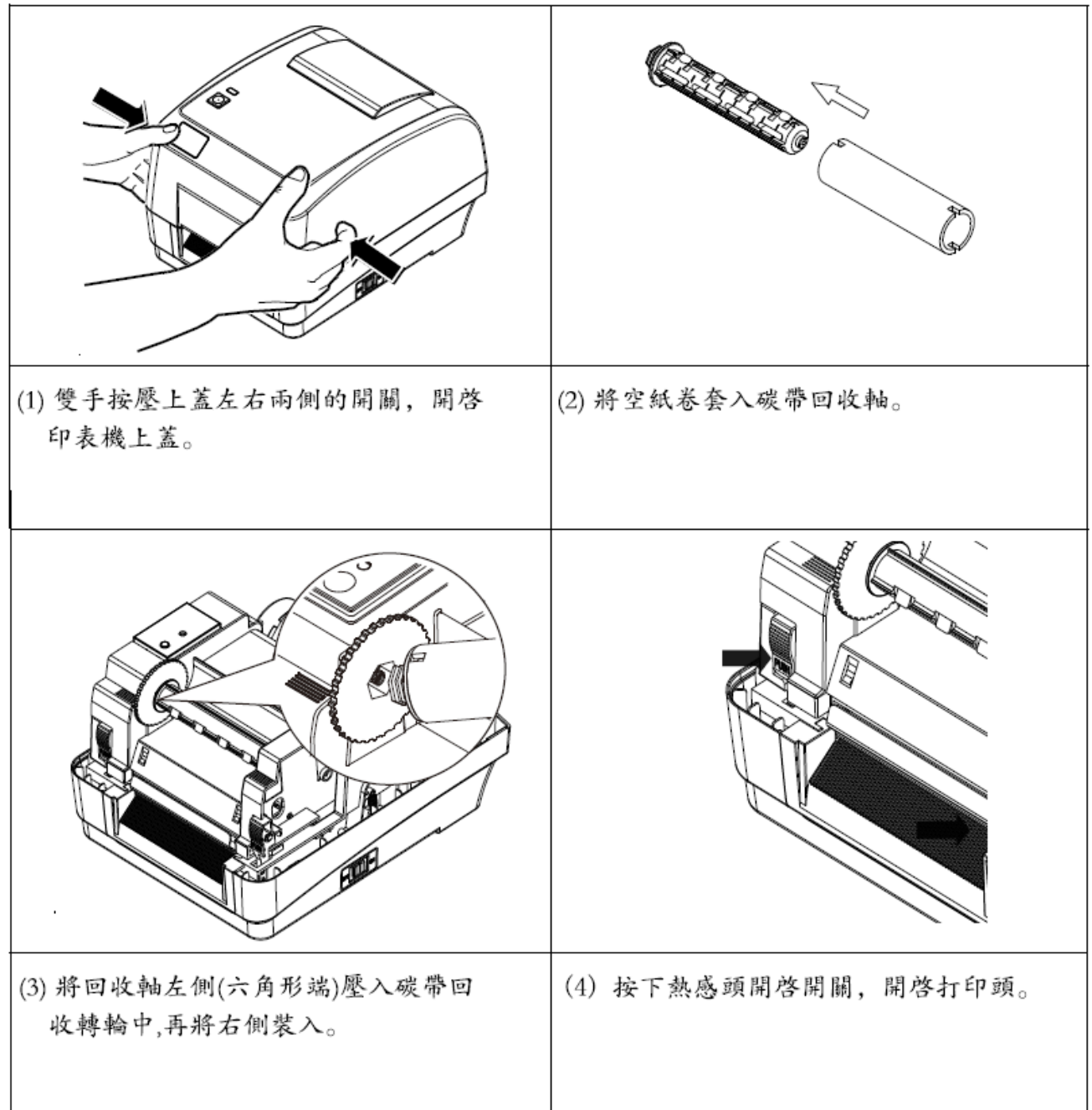

綠界科技股份有限公司 Green World FinTech Service Co., Ltd.

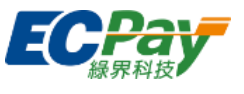

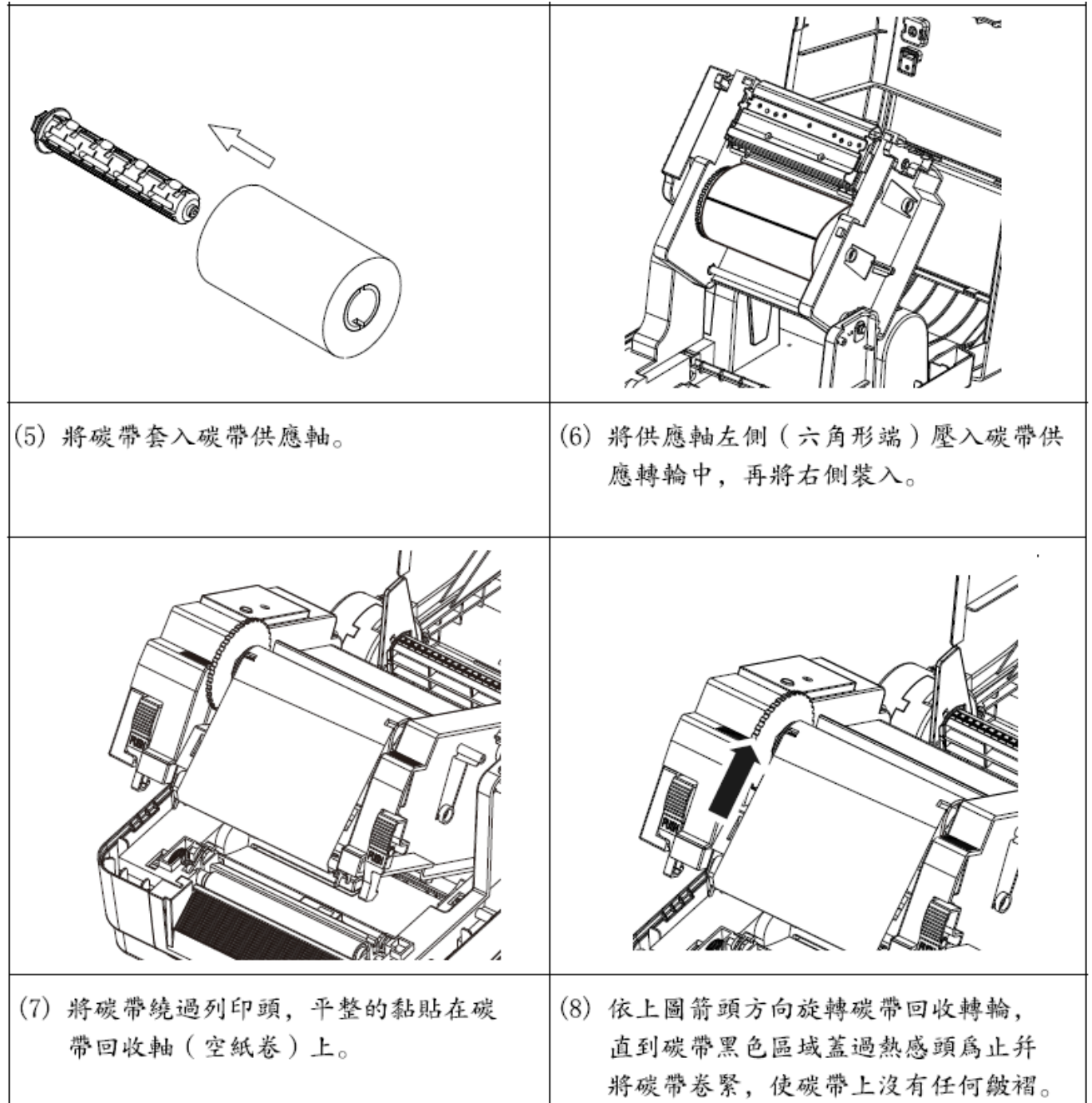

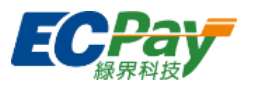

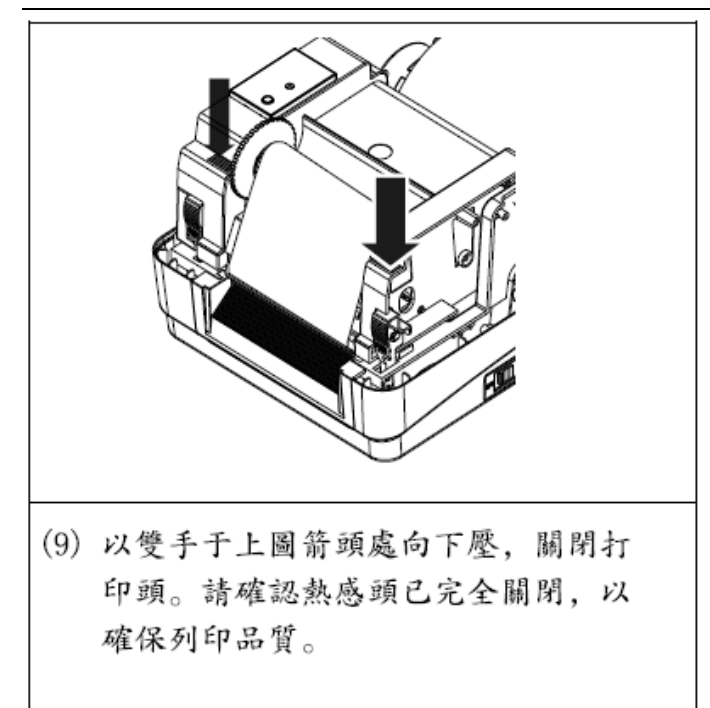

## 安裝紙張

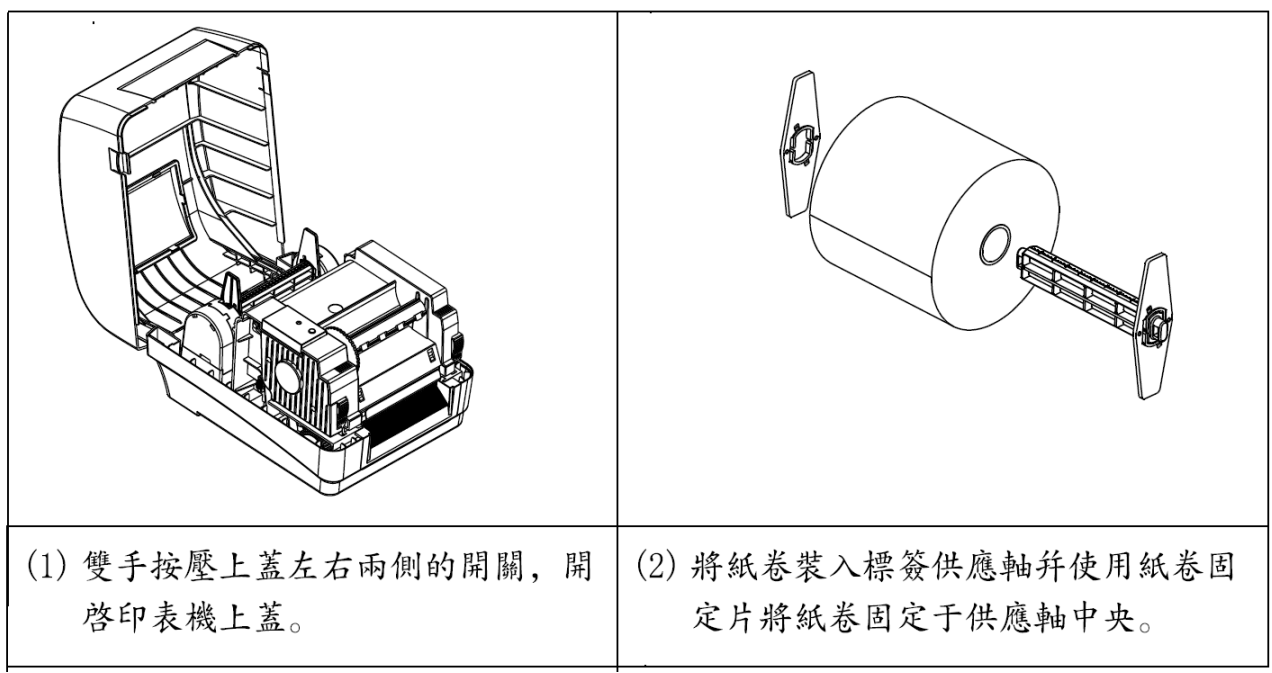

綠界科技股份有限公司 Green World FinTech Service Co., Ltd.

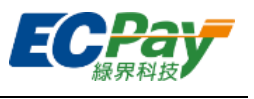

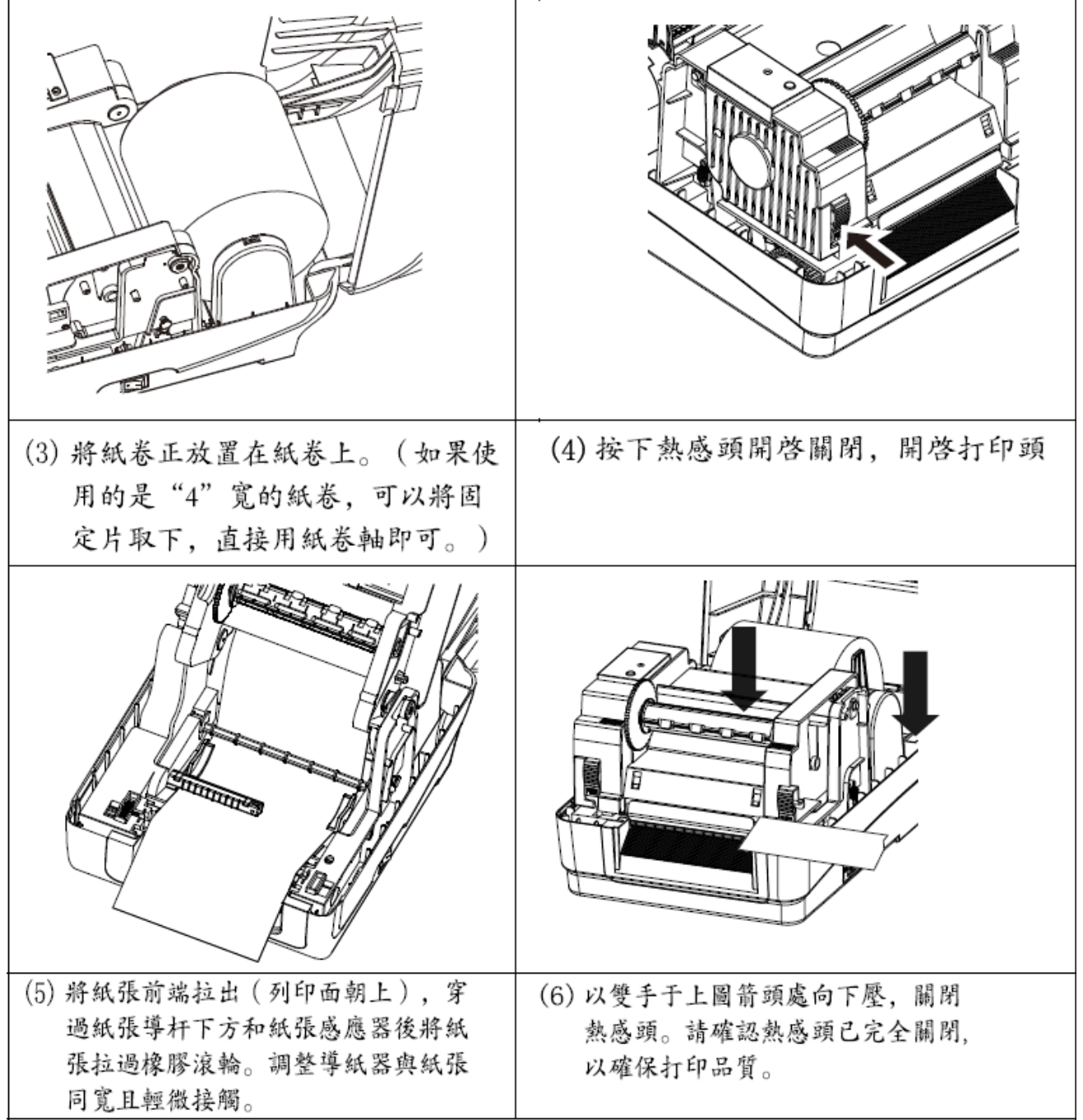

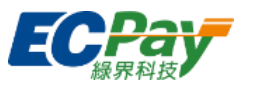

(7) 請使用"Diagnostic Tool 工具程式"依紙張類別設定適當的感應器類型幷 校正標簽感應器。(開啓Diagnostic Tool→選取"印表機設定"頁面→按 下"感應器校正"鍵),請參見本頁右側咨詢。 注意: 建議您更換不同類型的標簽紙, 請再重新做一次感應器校正。

## 碳帶與紙卷安裝標貼

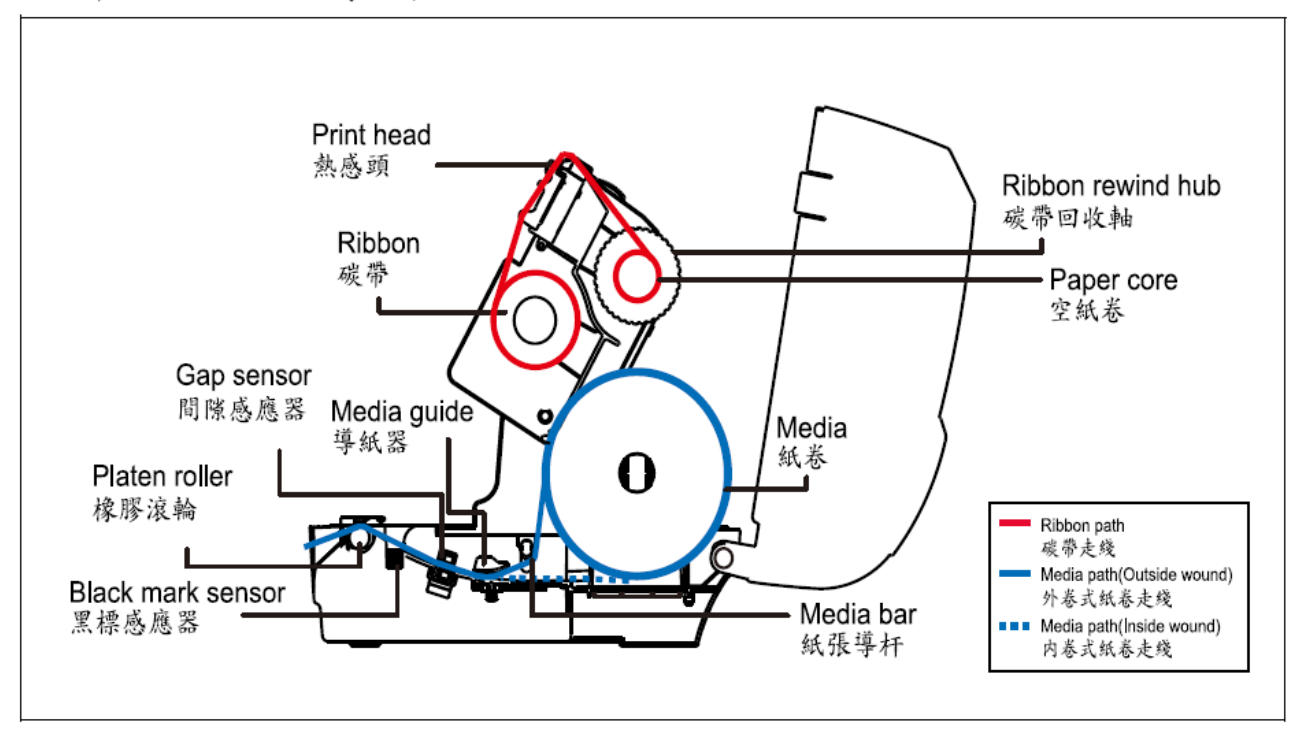

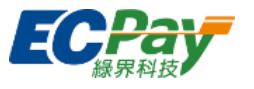

## 按鍵功能

(1) 進紙

當印表機準備就緒、按一下按鍵、標簽紙會進到下一張標簽紙的前端。

(2) 打印工作暫停

印表機在打印中,按一下按鍵會使打印暫停,此時電源指示燈呈藍色 閃爍。祇要再按一下按鍵, 印表機工作恢復正常

印表機診斷工具 (Diagnostic Tool)

Diangnostic Tool是一方面使用的交互界面的工具程序, 通過該 程序可查看目前印表機的狀態及設定值,圖檔、程序、字型檔案 的下載及軟件更新, 指令傳送...等。通過該工具程序, 客户能容 易了解印表機的狀態及排除印表機使用上的問題。

注意: 此工具需配合印表機軟件V1.00以上版本方可使用。

啓用Diagnostic Tool工具程序:

(1) 請將鼠標向Diagnostic Tool圖標口Diagnostic Tool.exe 雙擊鼠標左鍵。 (2) 開啓後主畫面可看到4個管理頁面 (印表機設定、檔案管理、 通訊工具、系統印表機設置)

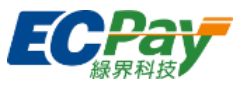

## 電氣信息

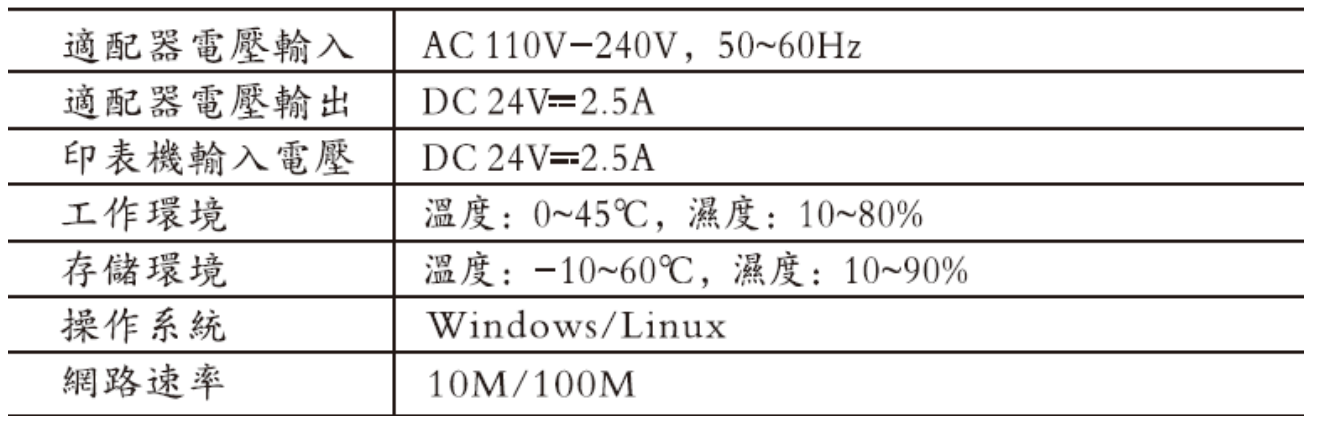

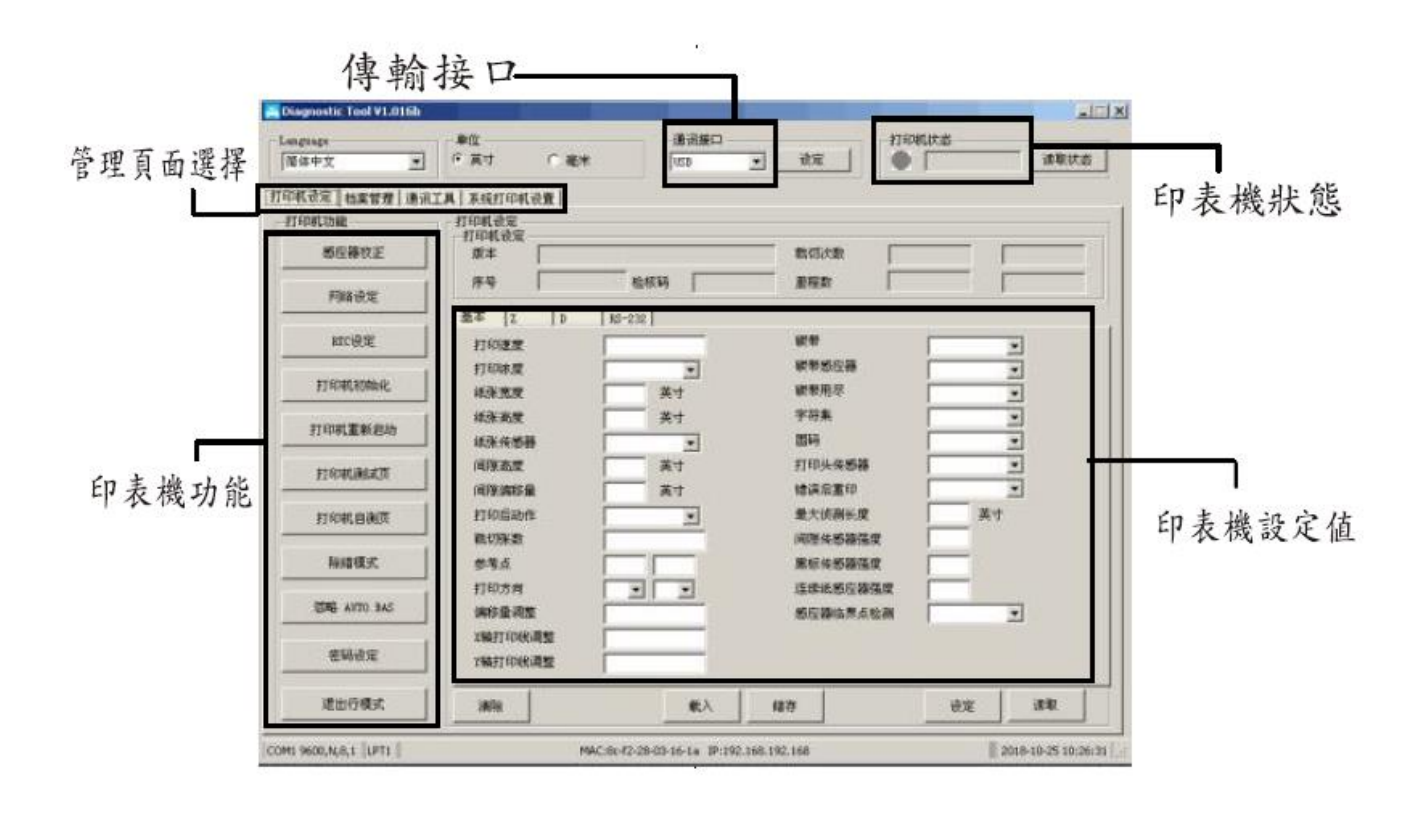

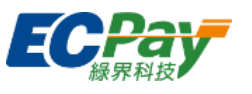

印表機設定管理頁面中的印表機功能簡介如下:

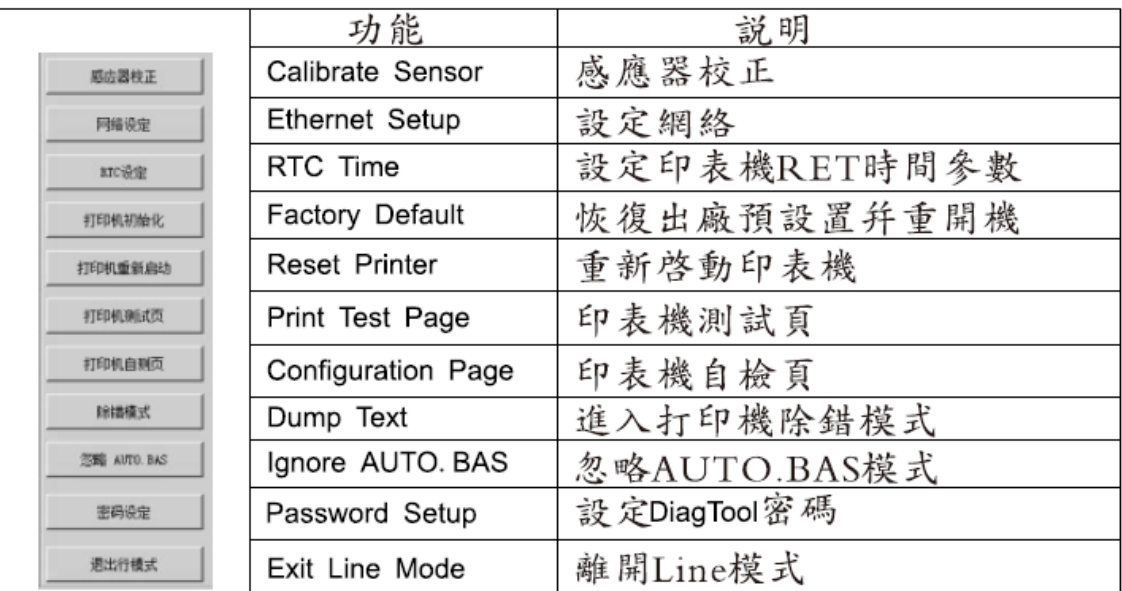

\* 若您需要更詳盡的印表機操作咨詢, 請參考隨機光盤中的使用手冊。

\* 機種規格, 配件, 零件及程序内容以實機爲準, 如有變更, 恕不另行通知。

#### 警告使用者:

這是甲類的資訊產品,在居住的環境中使用時,可能會造成射頻幹擾在這種 情况下,使用者會被要求採取某些適當的對策。

#### <span id="page-10-0"></span>限用物質含有情況標示

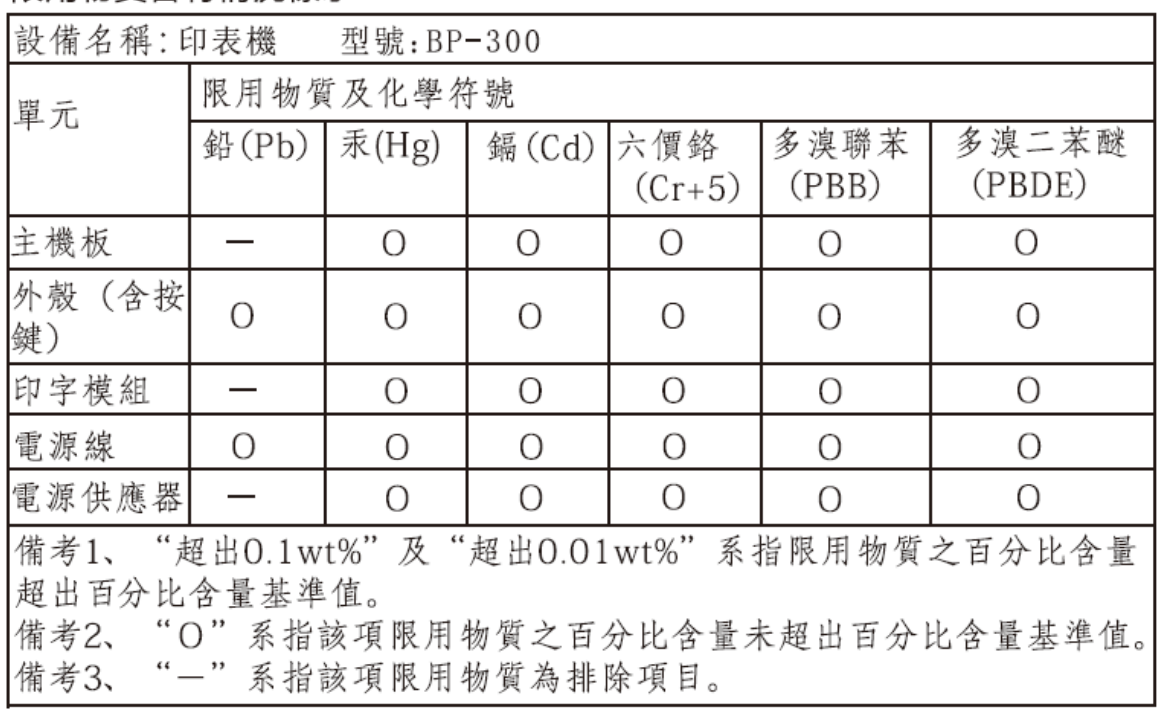

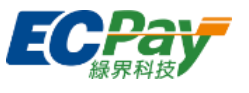

#### 二、 印表機設定

請將購買票券印表機附贈的光碟插入電腦,由頂尖工程師遠端輔助下載安裝機台驅動程式(含 BP300 設備驅動程式、BarTender 驅動程式)。

#### <span id="page-11-0"></span>A. 預設印表機

1. 在「開啟」功能表中點選「設定」。

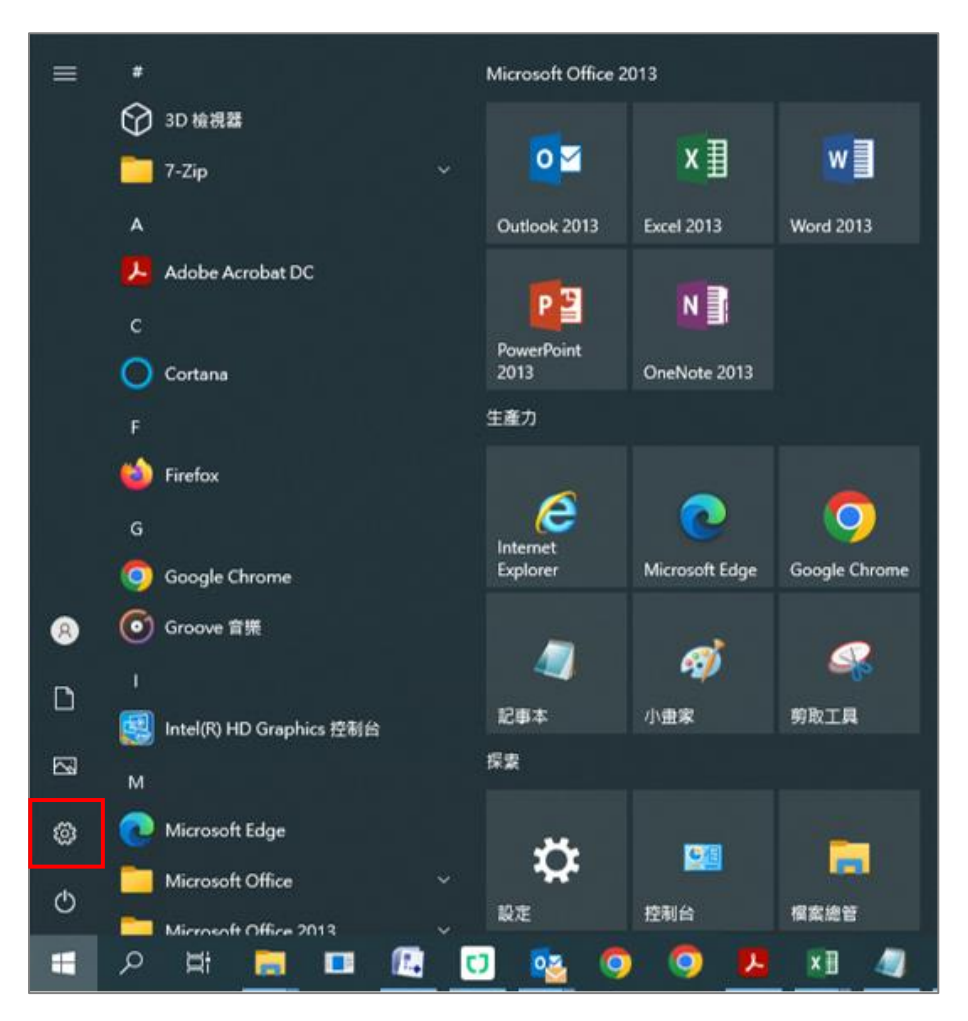

綠界科技股份有限公司

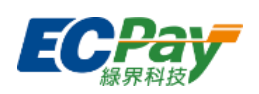

Green World FinTech Service Co., Ltd.

2. 選擇「裝置」。

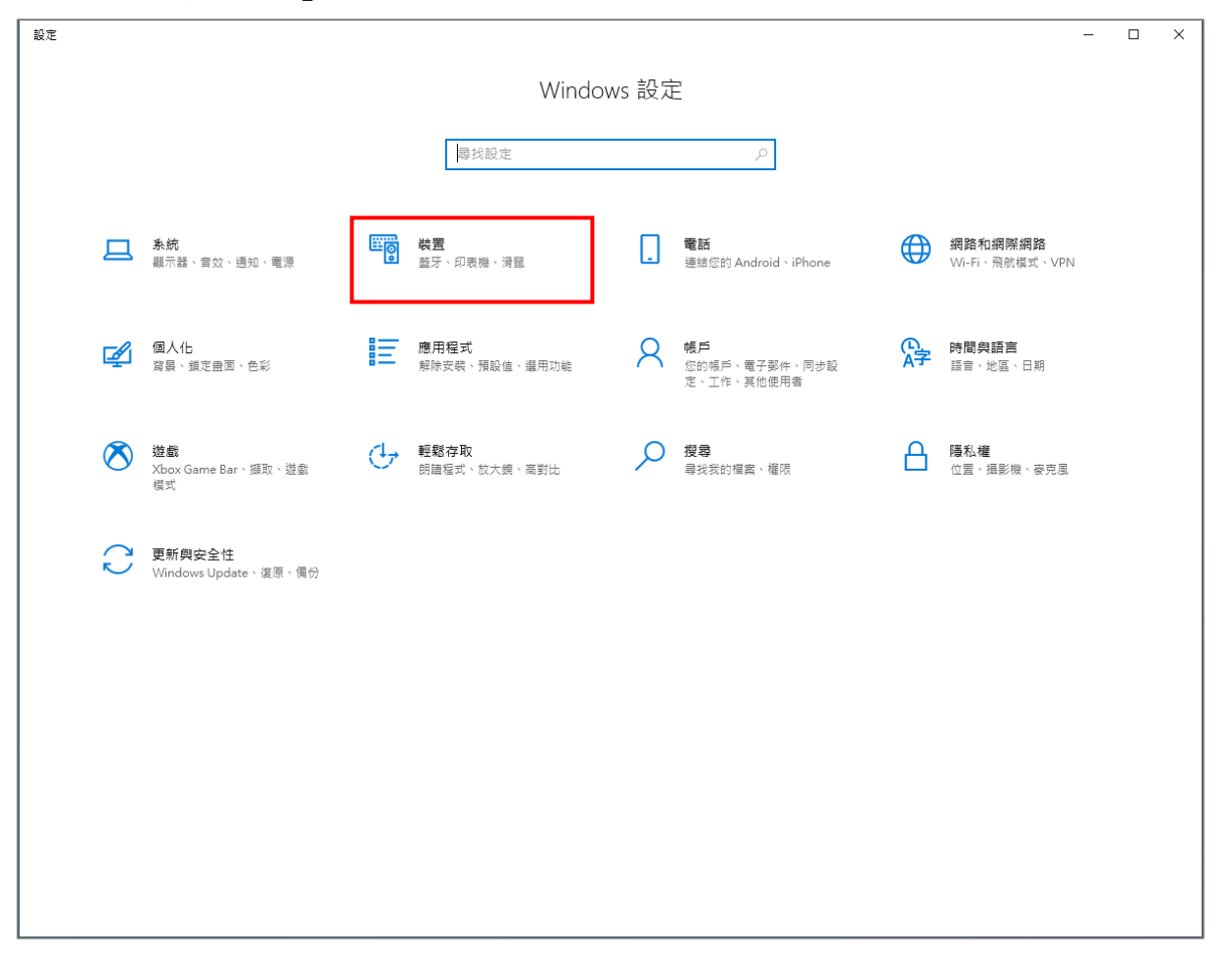

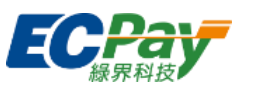

## 3. 在側邊欄選「藍芽與其他裝置」,接著點選相關設定下的「裝置和印表機」。

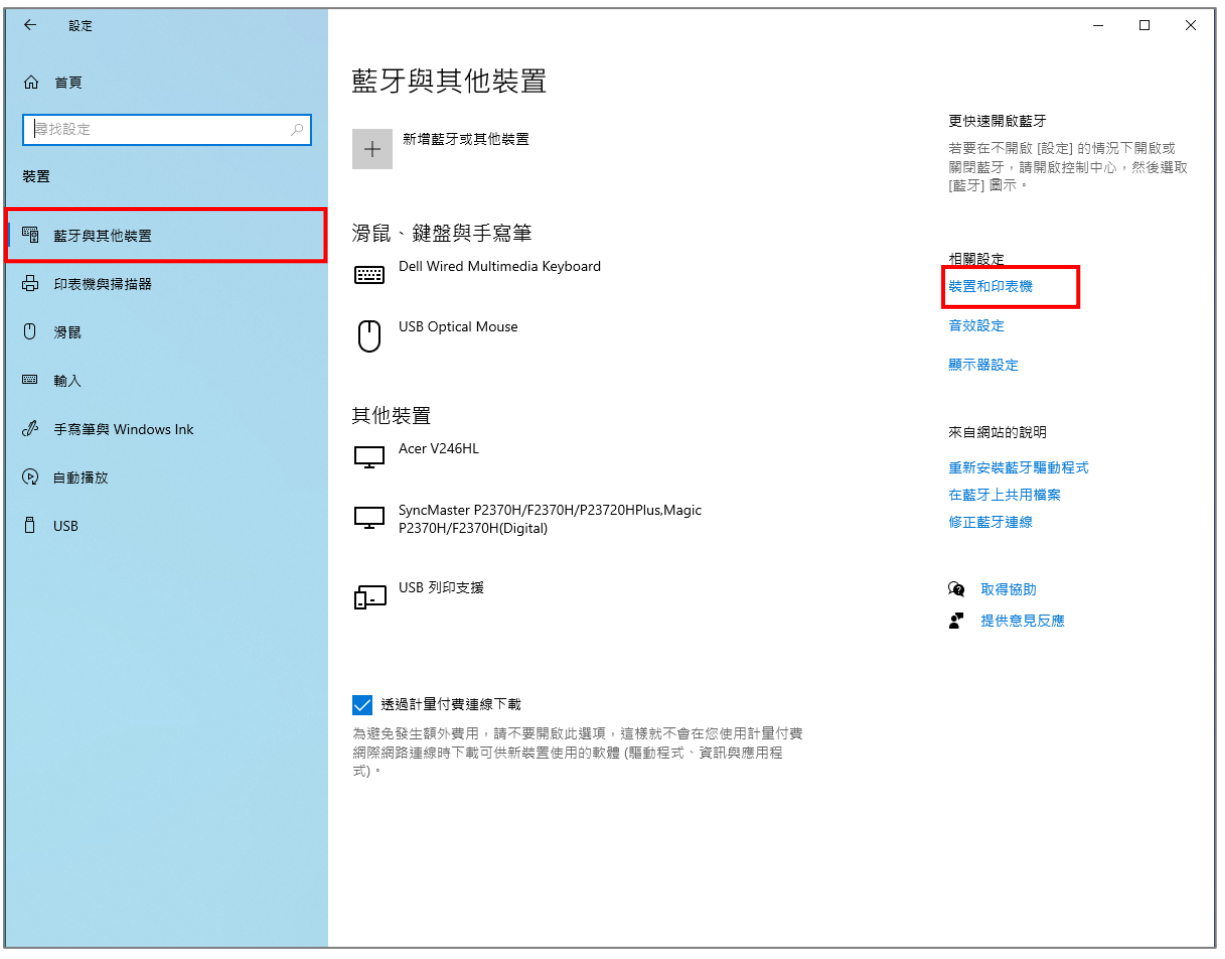

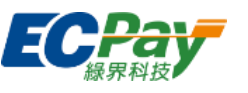

#### 4. 在「4BARCODE 4B-3044TD」機台圖示上點擊右鍵,並點選「設定成預設的印表機」 即完成設定。

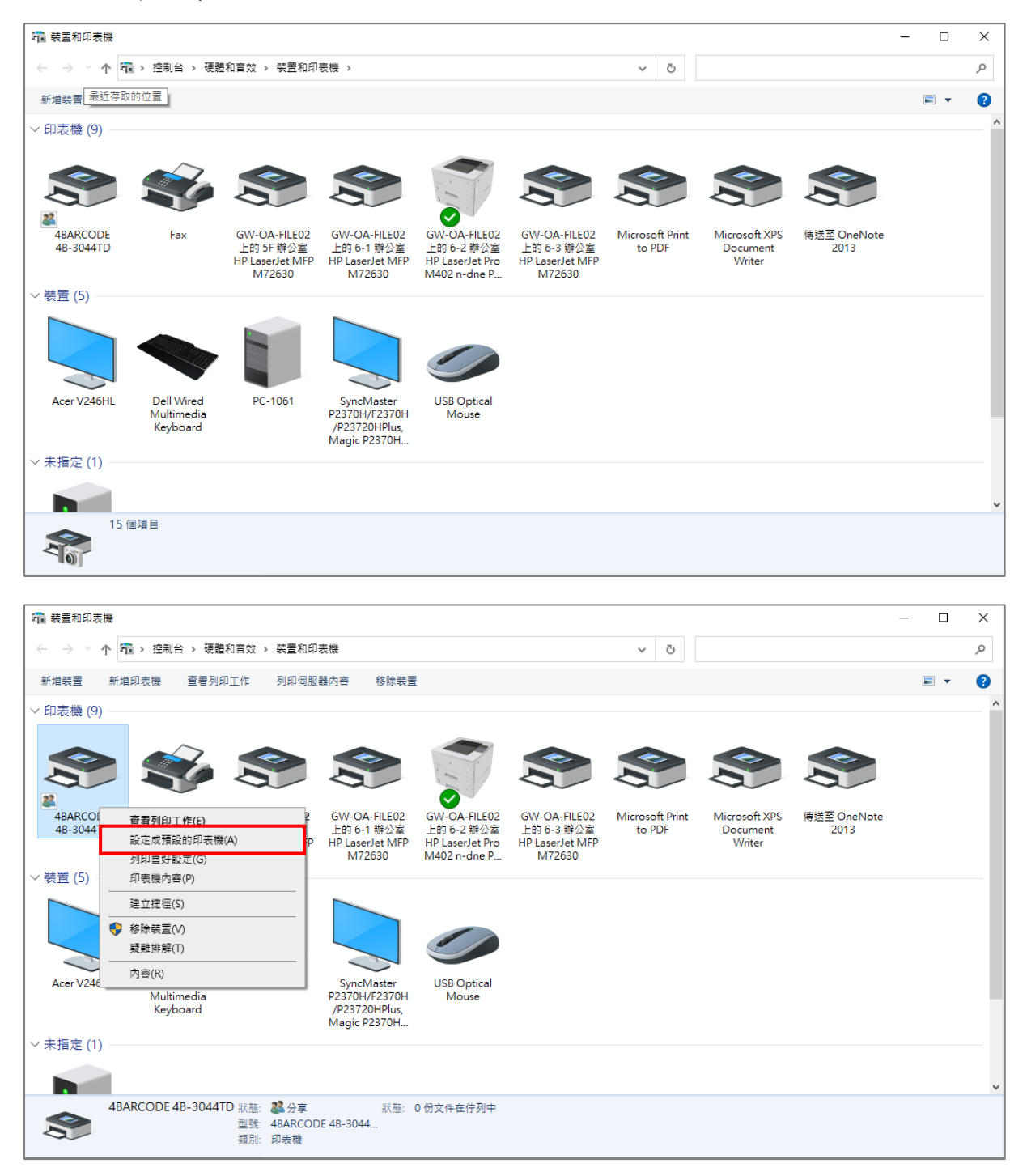

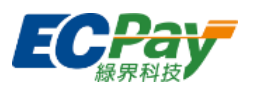

## <span id="page-15-0"></span>B. 列印喜好設定

1. 在「開啟」功能表中點選「設定」,接著選擇「裝置」。

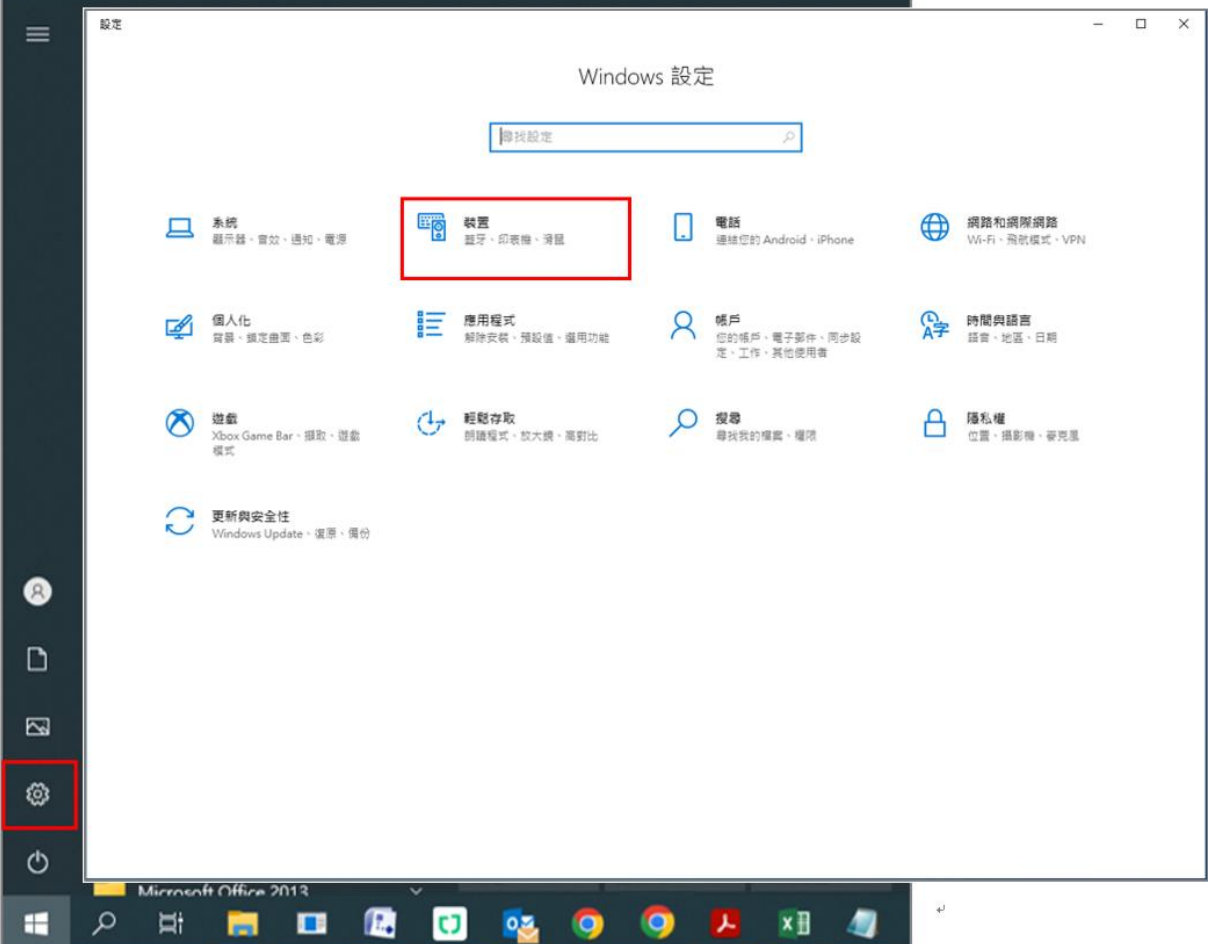

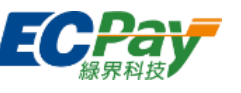

2. 在側邊欄選「印表機與掃描器」,接著點選「4BARCODE 4B-3044TD」的【管理】按 鈕。

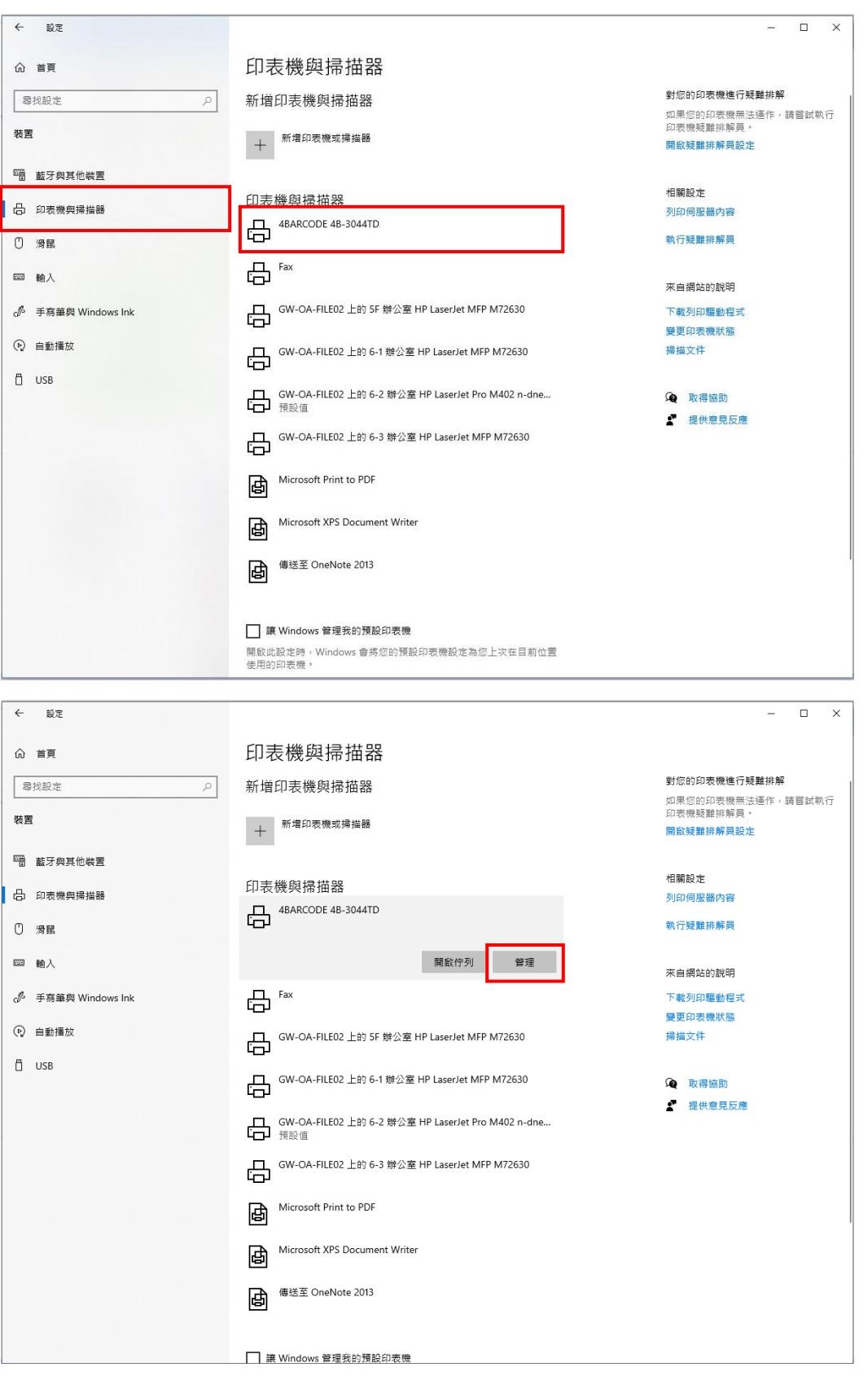

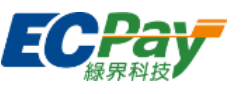

## 3. 點選「列印喜好設定」,並在「頁面設定」的頁籤中點選【新增】。

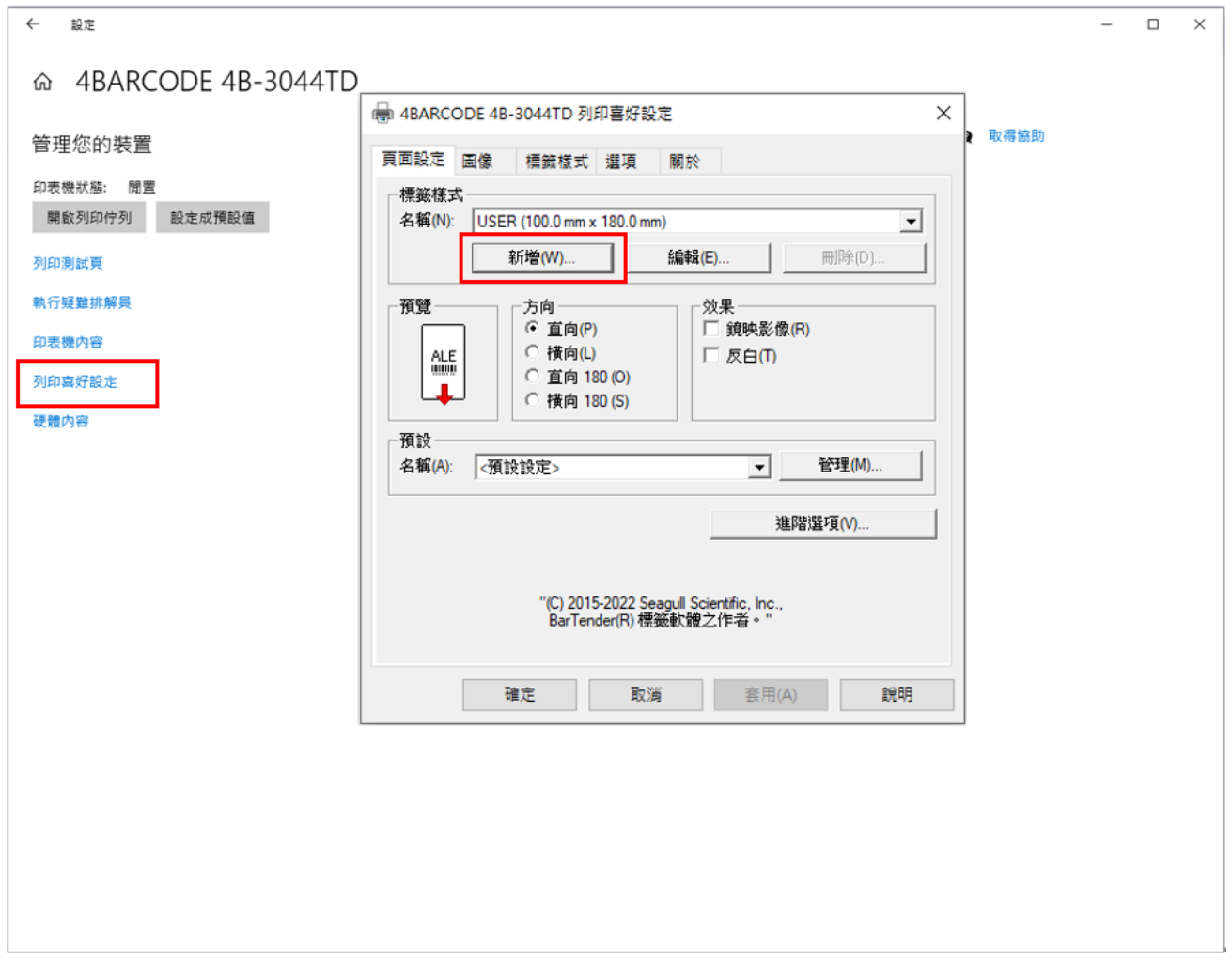

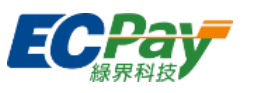

4. 設定新的標籤樣式,如下圖進行設定,並點擊【確定】。

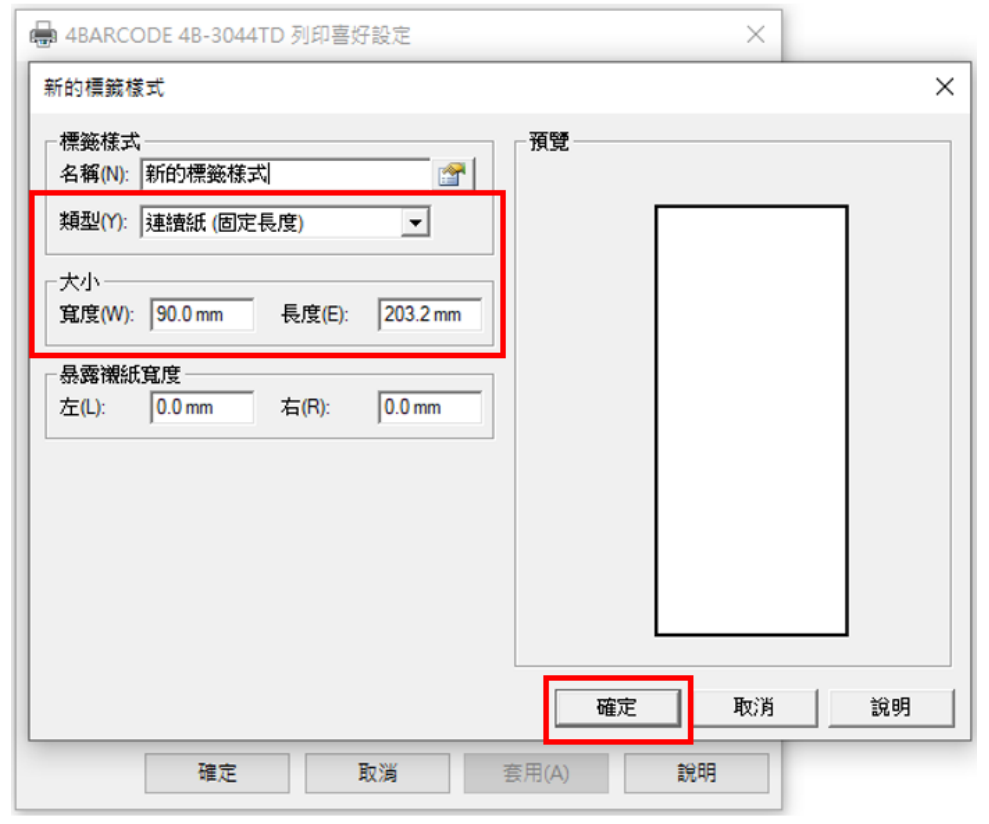

- \*若您電腦的列印設定有相同設定值之標籤樣式時,則不用新增
	- 5. 切換到「標籤樣式」頁籤,如下圖進行設定,並點擊【確定】以完成列印設定。

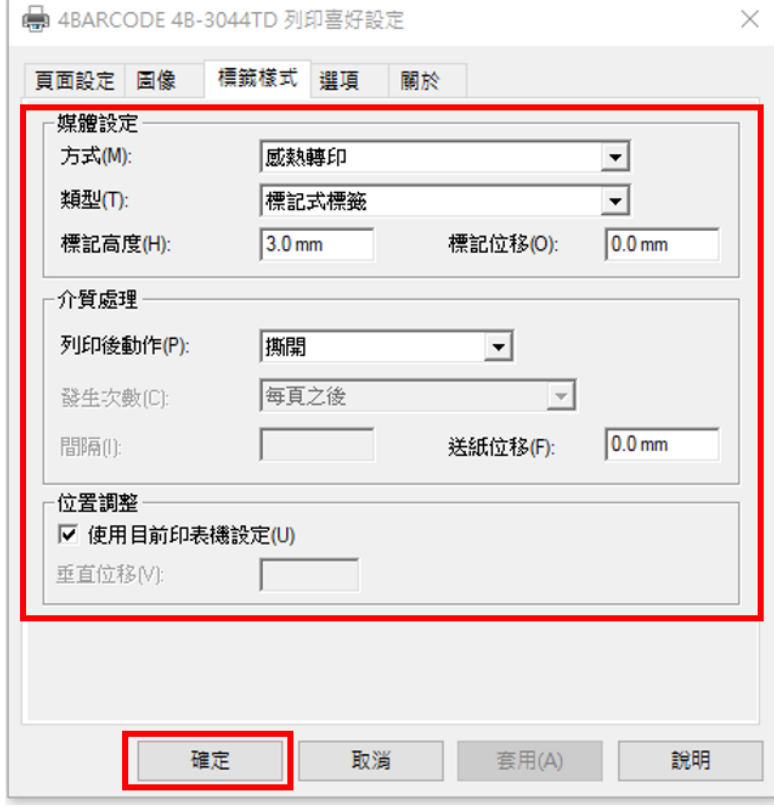

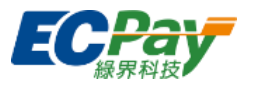

## <span id="page-19-0"></span>三、 後台設定

## <span id="page-19-1"></span>A. 測試列印

1. 於廠商後台的「紙本票券列印」節點,點選【測試列印】。

[\(https://vendor.ecpay.com.tw/ECTicket/Index\)](https://vendor.ecpay.com.tw/ECTicket/Index)

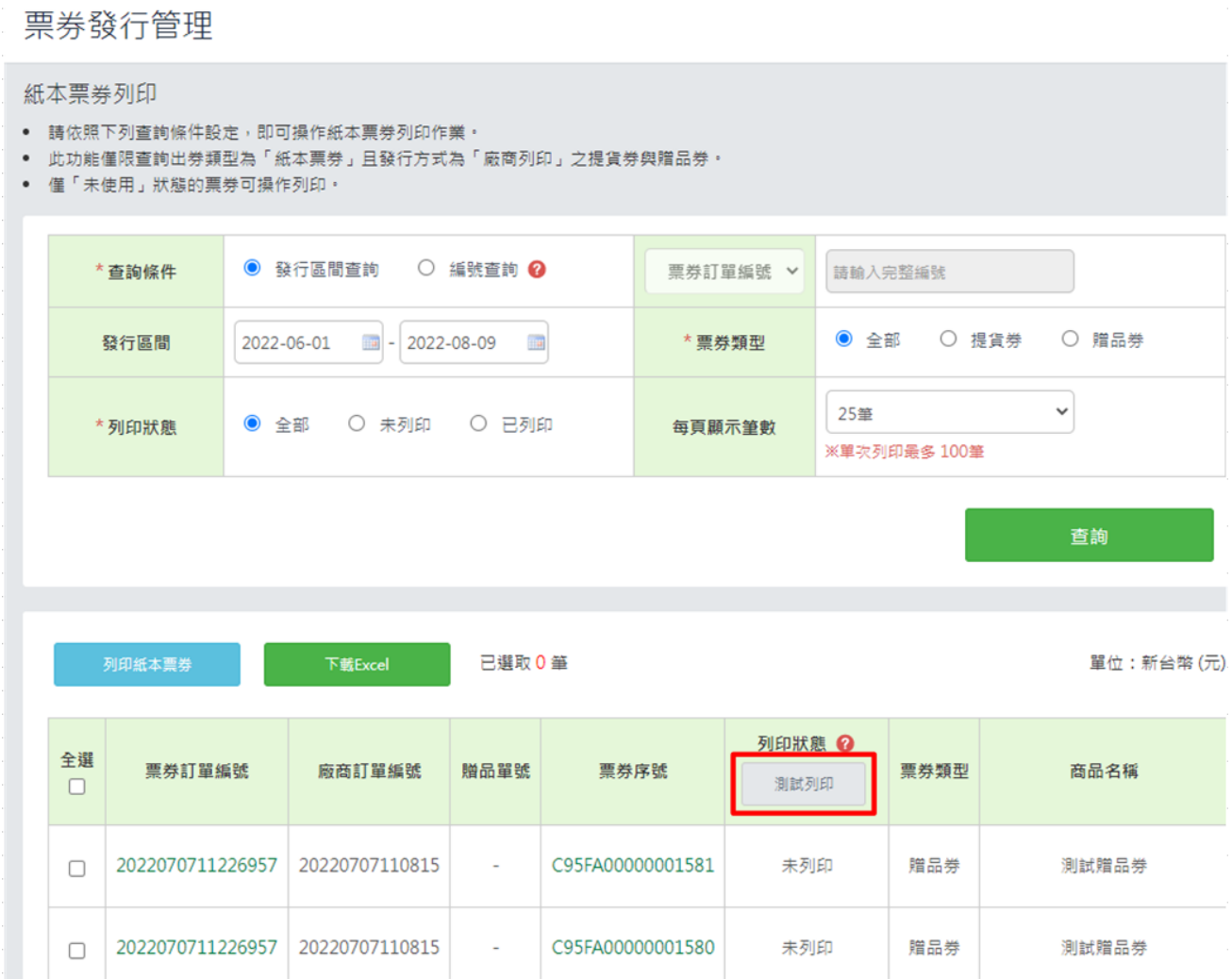

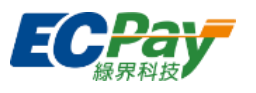

## 2. 點擊【確認列印】後跳出 Alert,再點擊【確定】。

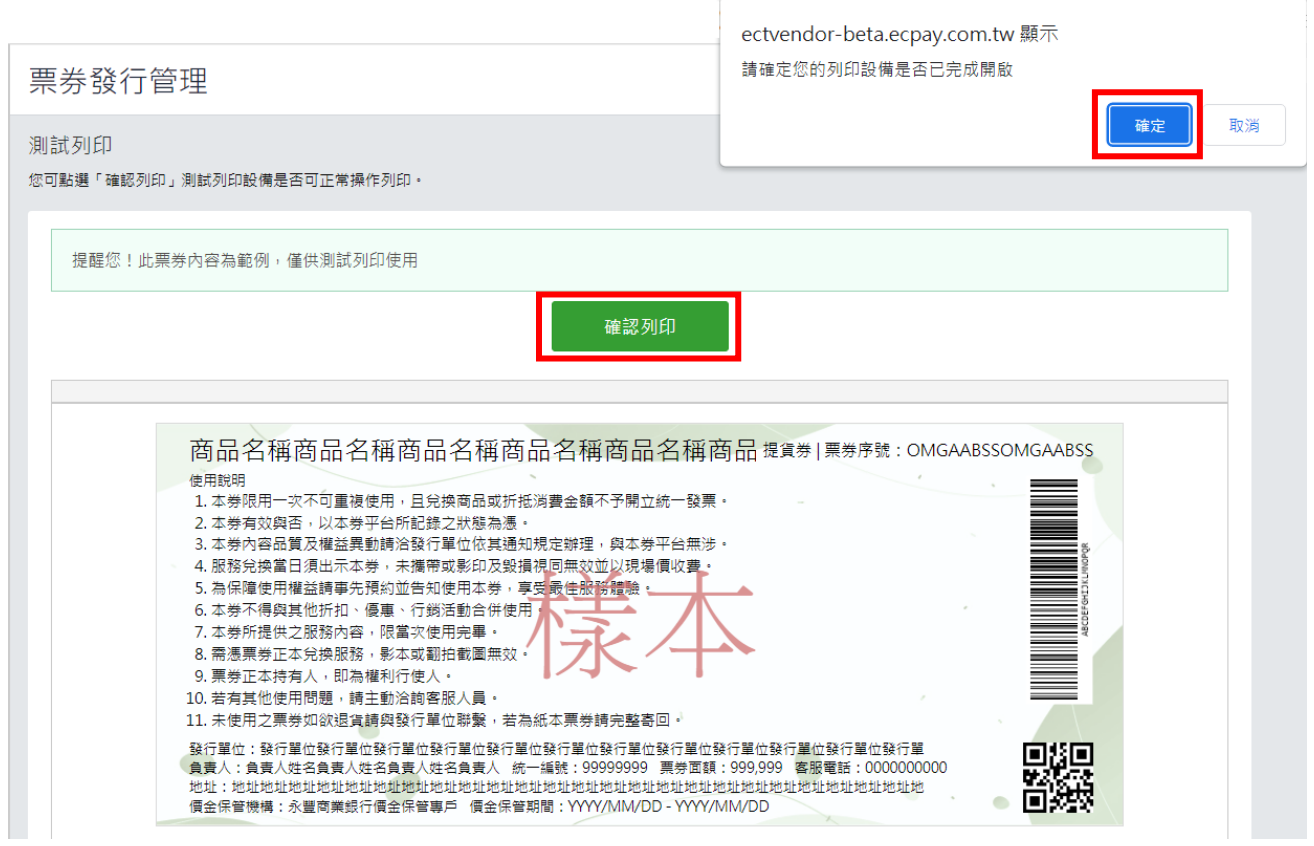

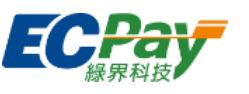

- 3. 設定列印目的地、紙張大小、邊界、縮放比例後,即完成設定。
- 4. 建議邊界設定值請參下圖:

建議邊界值,僅供參考,實際可依據列印結果,調整至適用邊界。

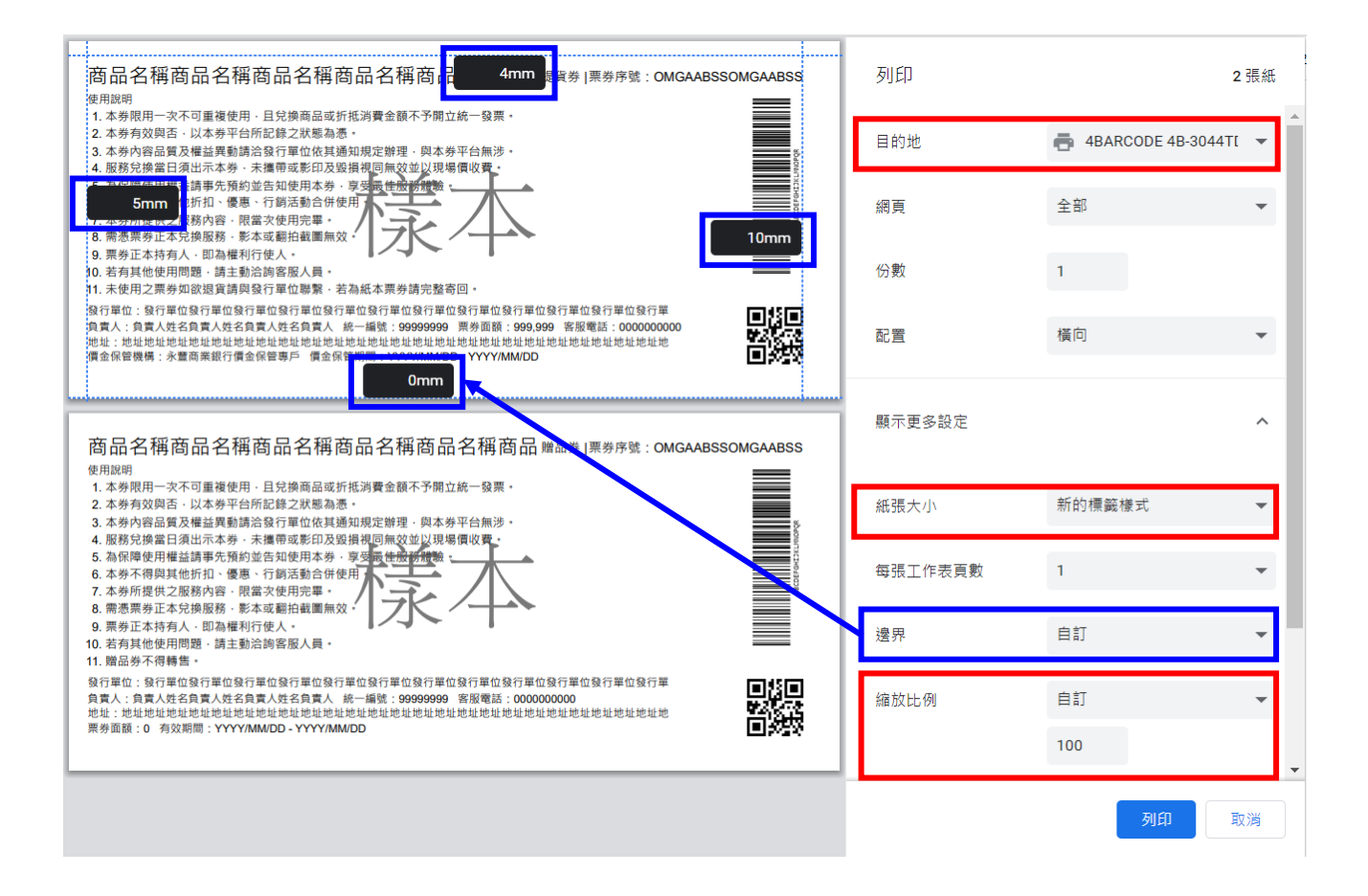

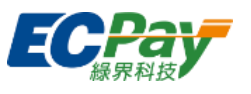

#### <span id="page-22-0"></span>B. 列印紙本票券

1. 於廠商後台「紙本票券列印」節點,勾選欲列印的票券後,點擊【列印紙本票券】。 [\(https://vendor.ecpay.com.tw/ECTicket/Index\)](https://vendor.ecpay.com.tw/ECTicket/Index)

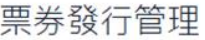

#### 紙本票券列印 • 請依照下列查詢條件設定,即可操作紙本票券列印作業。 • 此功能僅限查詢出券類型為「紙本票券」且發行方式為「廠商列印」之提貨券與贈品券。 · 僅「未使用」狀態的票券可操作列印。  $\odot$  發行區間查詢  $\odot$  編號查詢  $\odot$ \* 查詢條件 **票券訂單編號 ∨** 請輸入完整編號  $\frac{1}{2022}$  - 2022-08-07 \* 票券類型 **◎ 全部 ○ 提貨券** ○ 贈品券 發行區間 2022-05-09  $\overline{\text{mn}}$  $\checkmark$ 25筆 \*列印狀態 ● 全部 ○ 未列印 ○ 已列印 每頁顯示筆數 ※單次列印最多 100筆 查詢 已選取1筆 下載Excel 單位:新台幣(元) 列印狀態 ◎ 全選 票券訂單編號 廠商訂單編號 贈品單號 票券序號 票券類型 商品名稱 測試列印  $\Box$ 2022070711226957 20220707110815 C95FA00000001581 未列印 贈品券 測試贈品券  $\overline{\mathbf{z}}$ 2022070711226957 20220707110815 C95FA00000001580 未列印 贈品券 測試贈品券  $\Box$

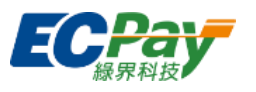

## 2. 點擊【確認列印】後跳出 Alert,再點擊【確定】。

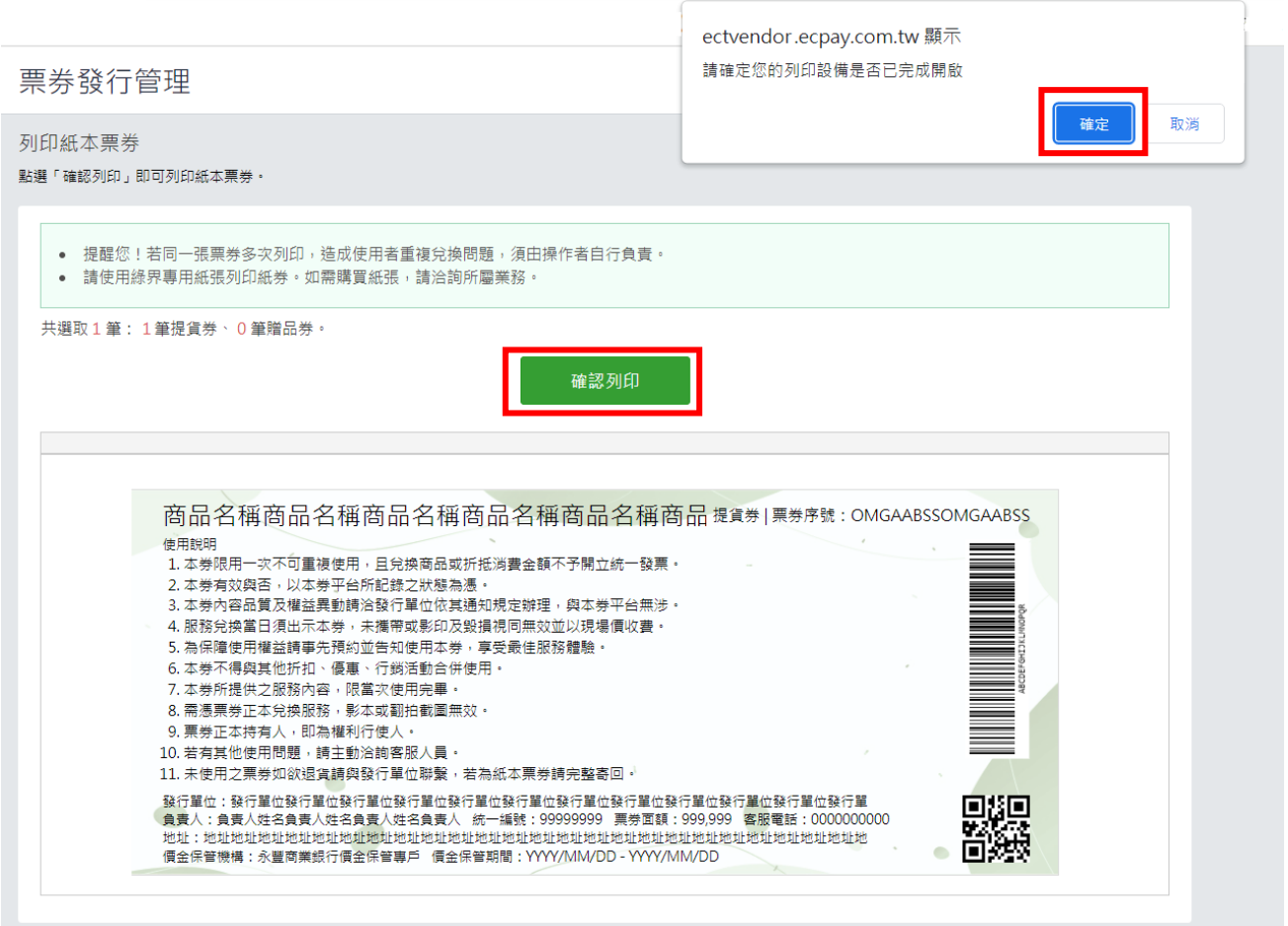

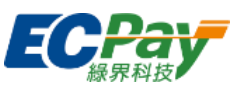

- 3. 設定列印目的地、紙張大小、邊界、縮放比例後,即完成設定。
- 4. 建議邊界設定值請參下圖:

建議邊界值,僅供參考,實際可依據列印結果,調整至適用邊界。

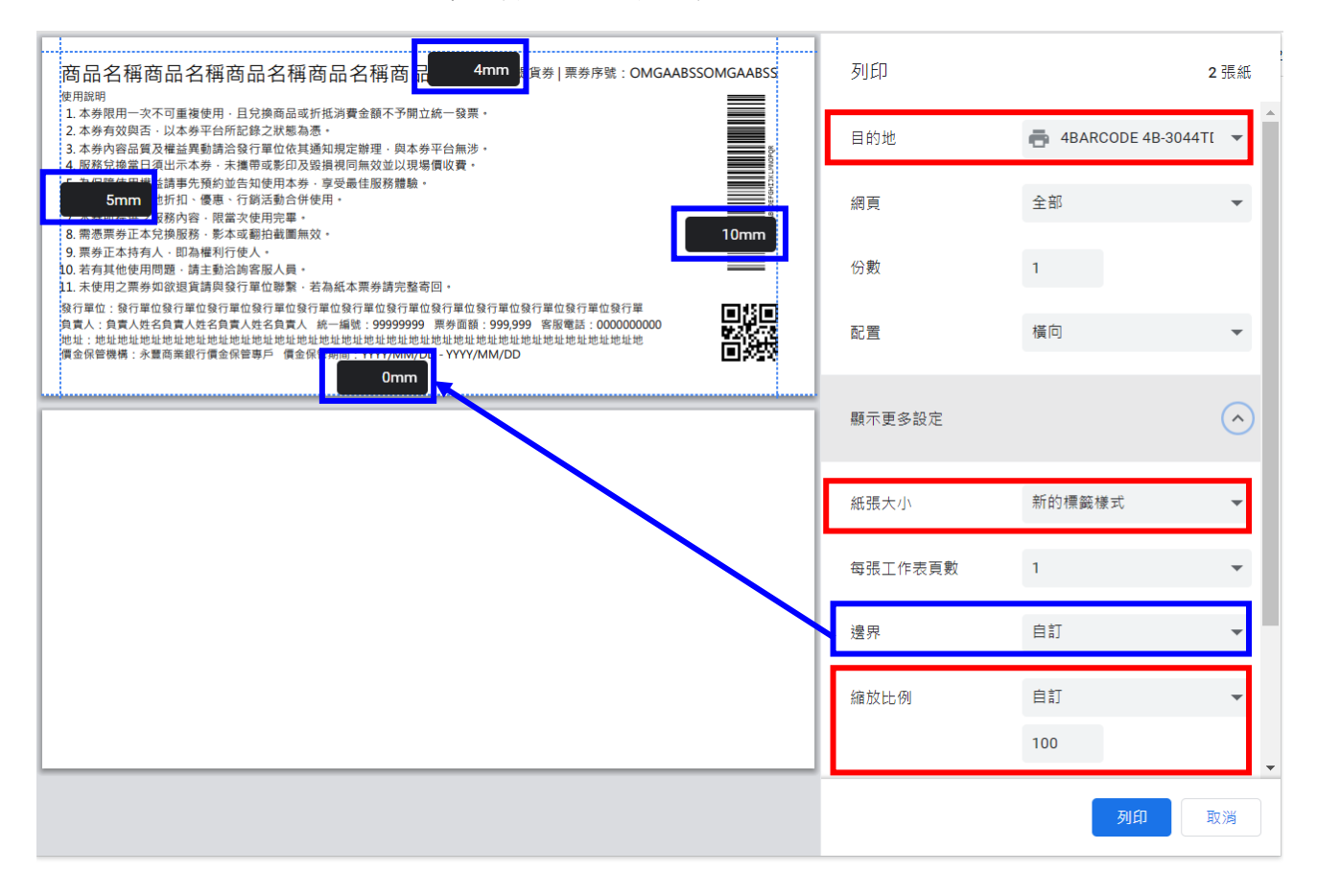

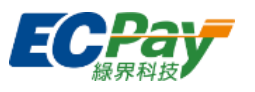

## <span id="page-25-0"></span>四、 附錄-驅動程式安裝步驟

#### <span id="page-25-1"></span>A. 檢查硬體設備

1. 在電腦工作列的搜尋方塊中輸入「裝置管理員」,並從功能表中點選它。

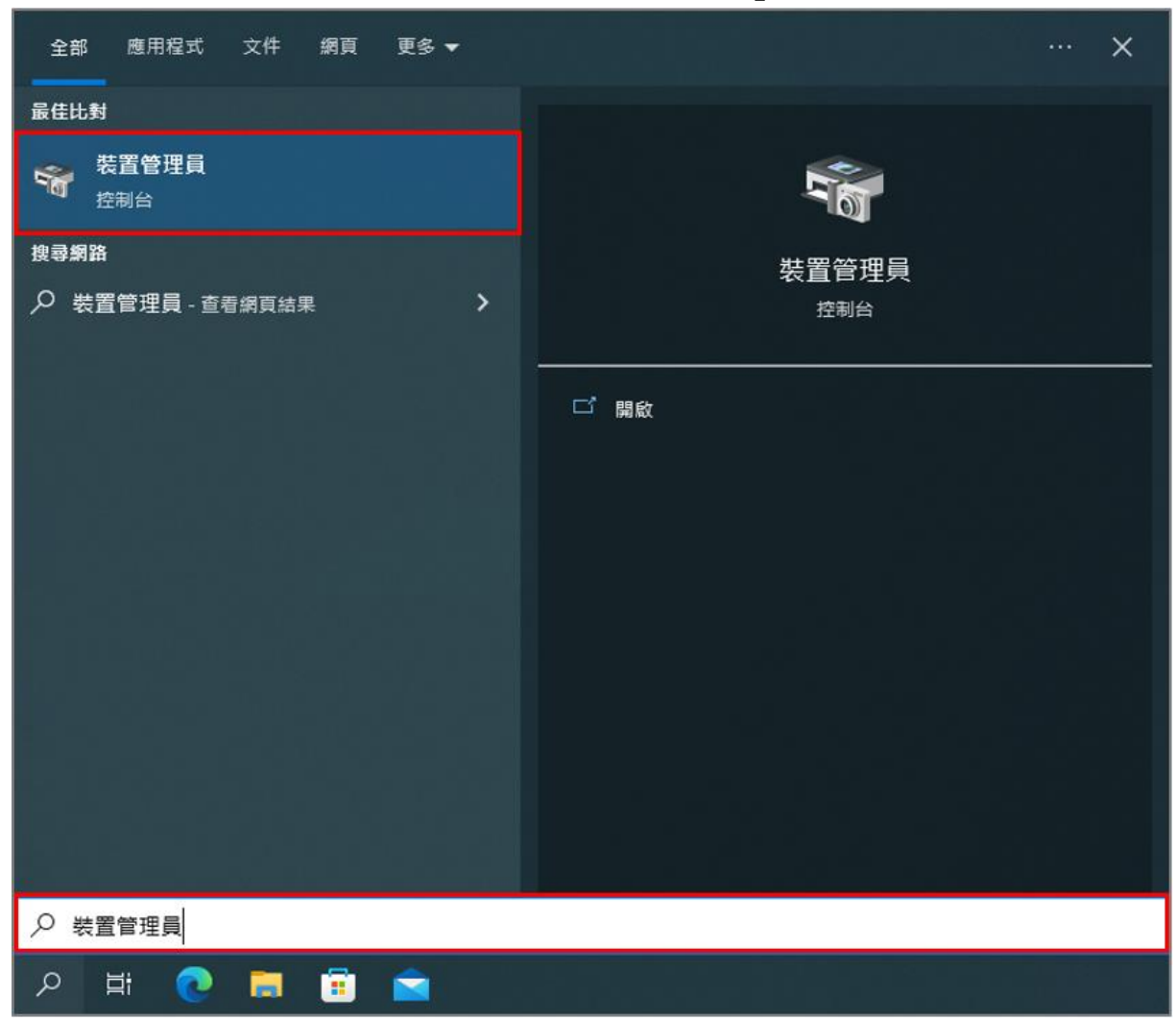

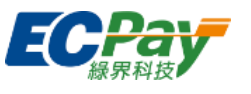

2. 將印表機的 USB 傳輸線插入電腦的 USB 孔,此時裝置管理員有顯示「USB 列印支 援」即代表硬體設備正常,可接續安裝驅動程式。

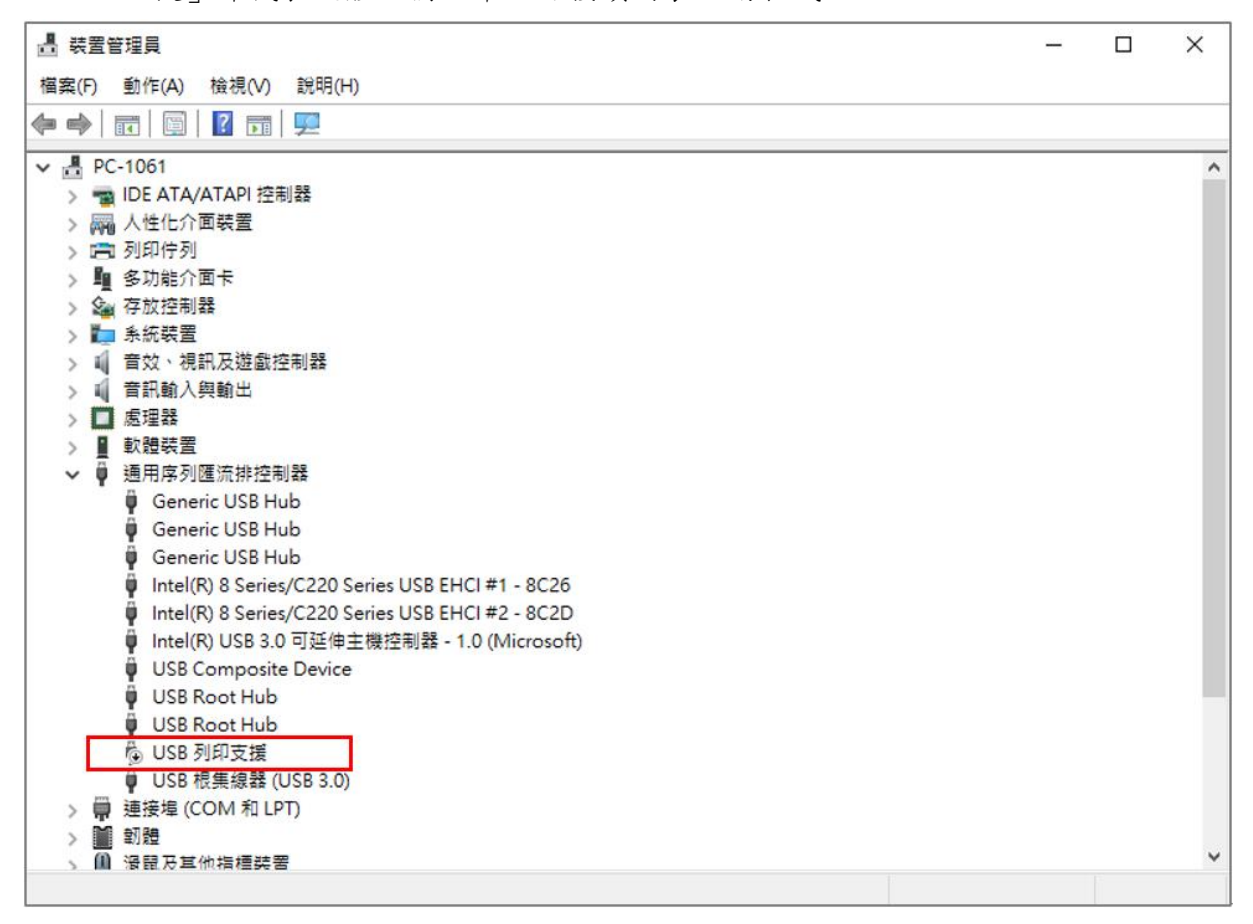

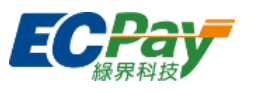

#### <span id="page-27-0"></span>B. 安裝 4B-3044TD 驅動程式

請先將購買票券印表機附贈的光碟插入電腦,以進行下載安裝。

1. 打開下載的程式,選取「我接受授權合約中的條款」,並點擊【下一步】。

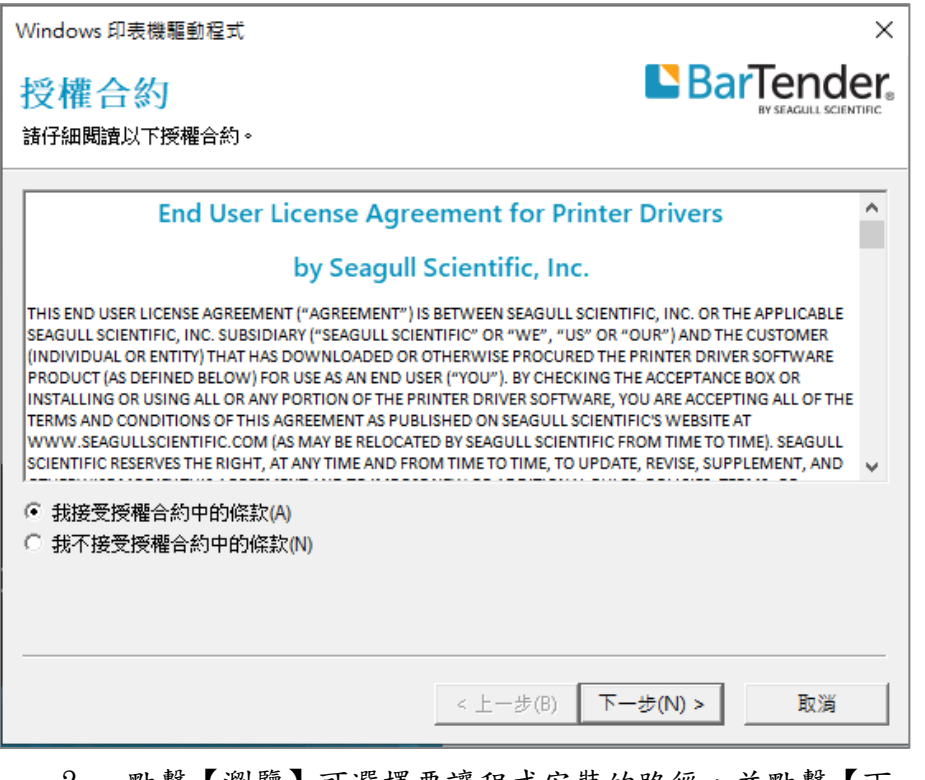

2. 點擊【瀏覽】可選擇要讓程式安裝的路徑,並點擊【下一步】。

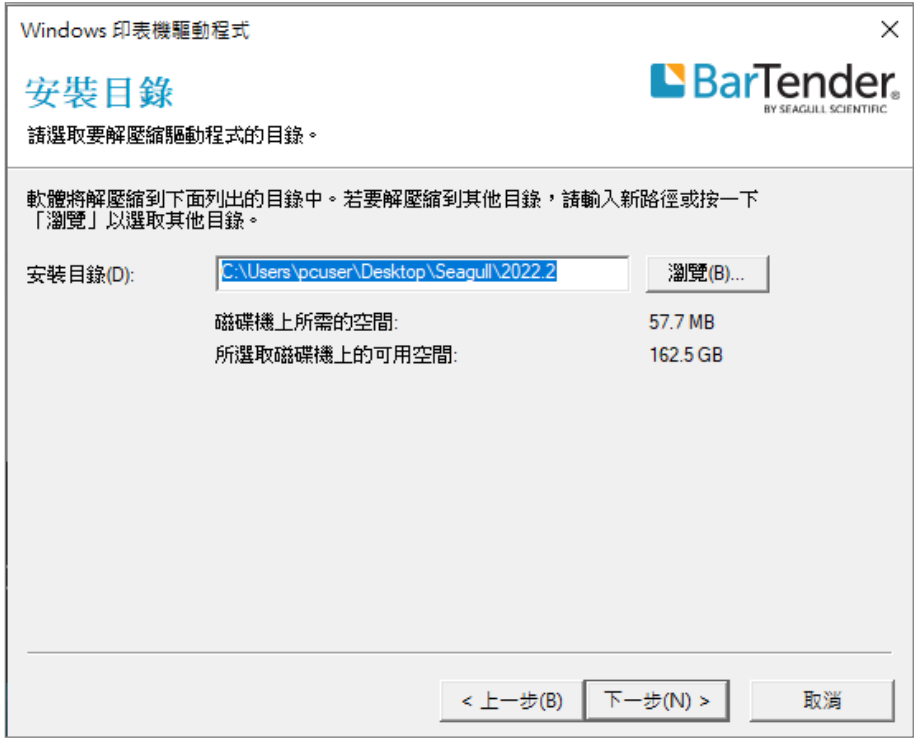

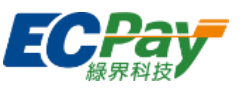

## 3. 將下方選項皆打勾,並點擊【完成】。將自動執行「驅動程式精靈」安裝驅動程式。

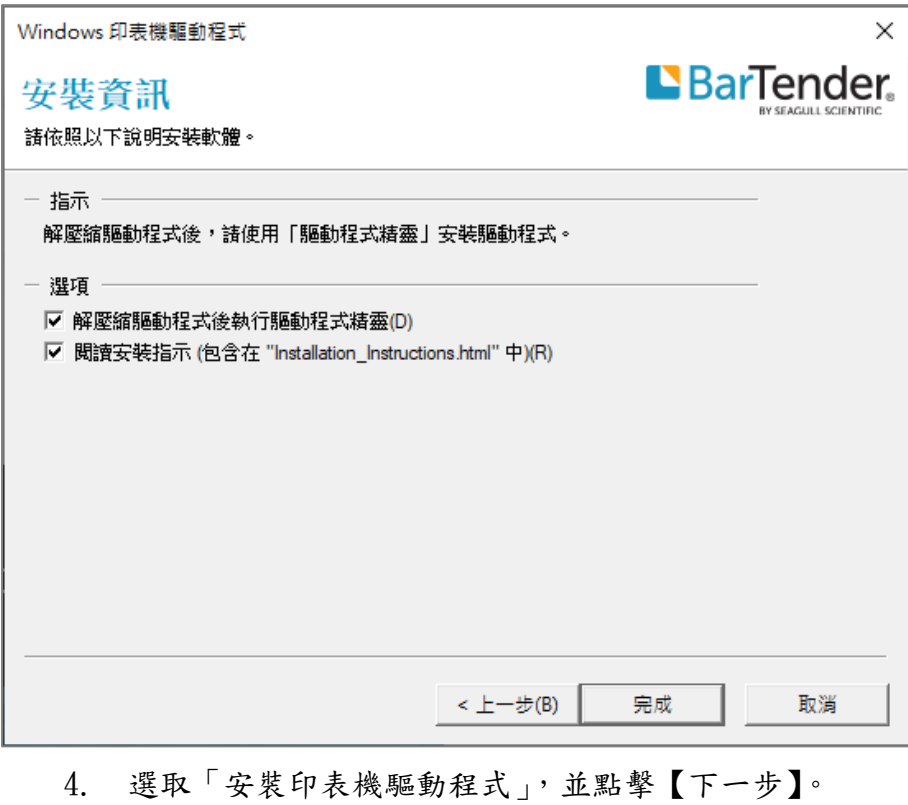

Seagull Driver Wizard  $\times$ 歡迎使用 Seagull Driver Wizard 此精靈幇助您安裝和移除印表機驅動程式。 想要執行何種操作? ◉ 安裝印表機驅動程式(I) ○ 移除印表機驅動程式(R) 安裝驅動程式前請先儲存您所有的工作並關閉所有的應用程式,驅 < 上一步(B) 下一步(N) > 取消

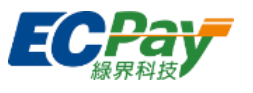

- 5. 選擇連接方式
	- (1) 情境 1:未曾安裝過

連接方式選取「USB」後,將自動偵測並顯示對應的「印表機型號:4BARCODE 4B-3044TD」及「連接埠:USB001」,接著點擊【下一步】跳到步驟 6。

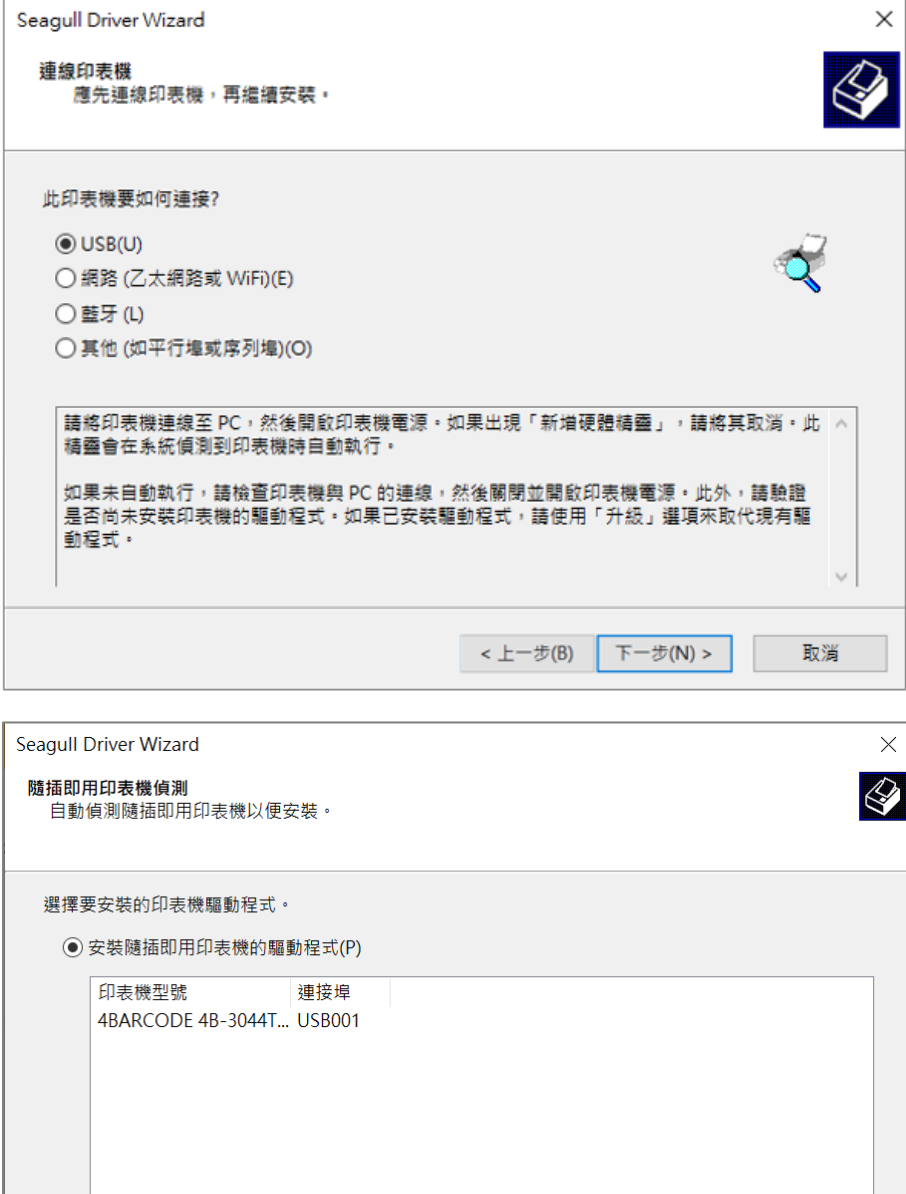

< 上一步(B) F-步(N) >

取消

○ 安裝另一台印表機的驅動程式(I)

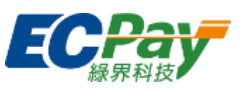

(2) 情境 2:有卸載過,想要重新安裝

連接方式選取「其他」後,印表機型號點選「4BARCODE 4B-3044TD」,連接埠點 選「USB001」,接著點擊【下一步】接續步驟 6。

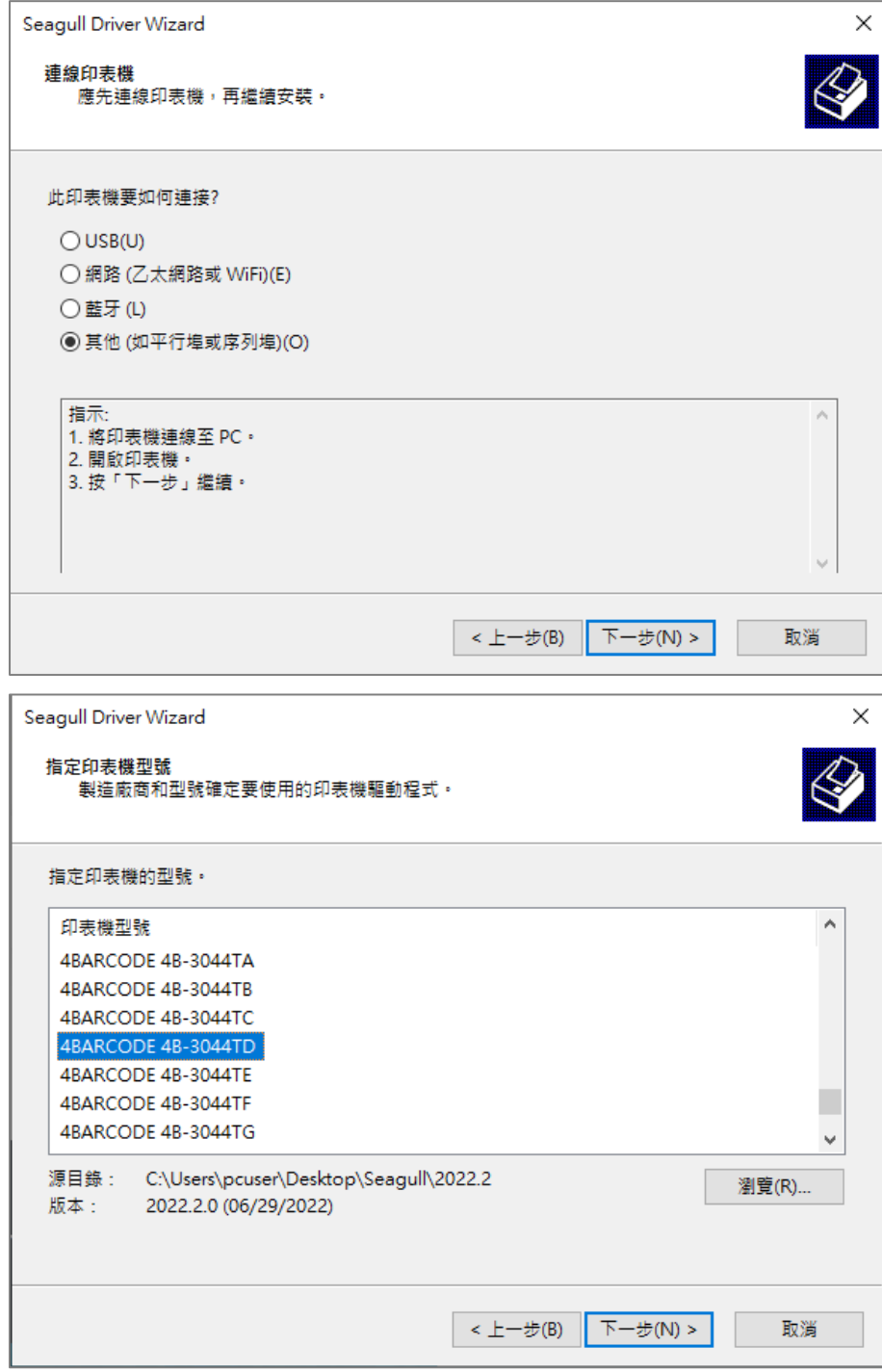

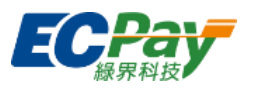

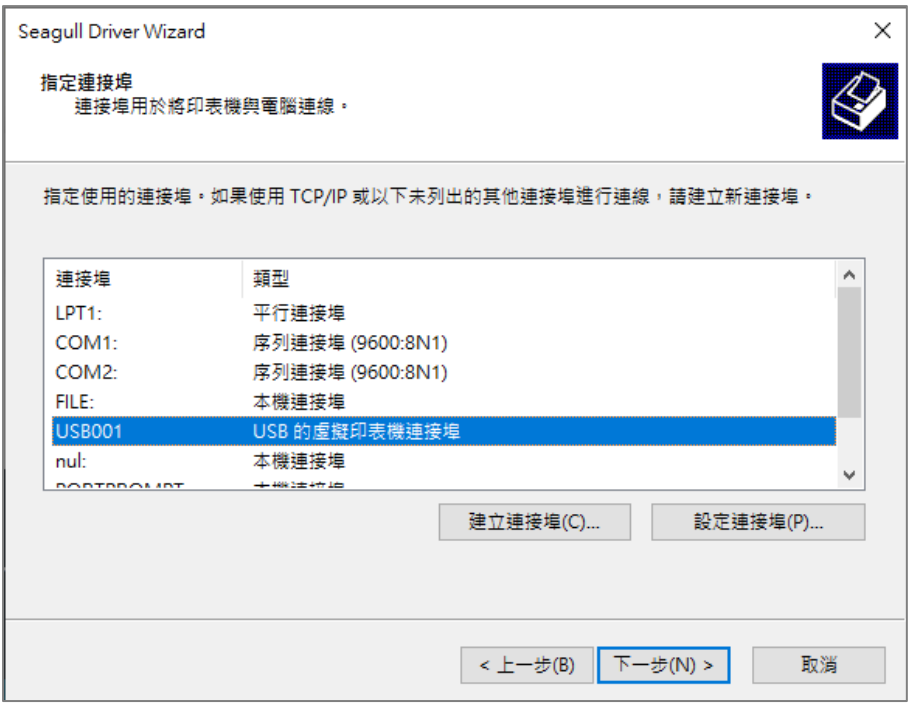

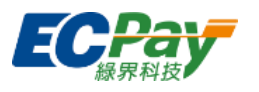

## 6. 若不需要修改印表機名稱,直接點擊【下一步】。

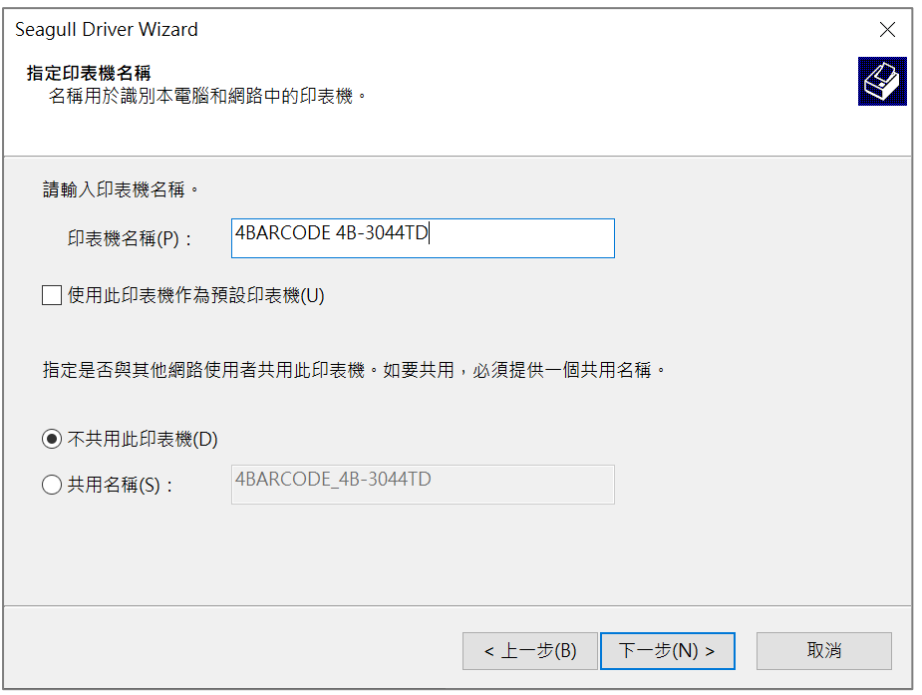

#### 7. 點擊【完成】以開始驅動程式安裝。

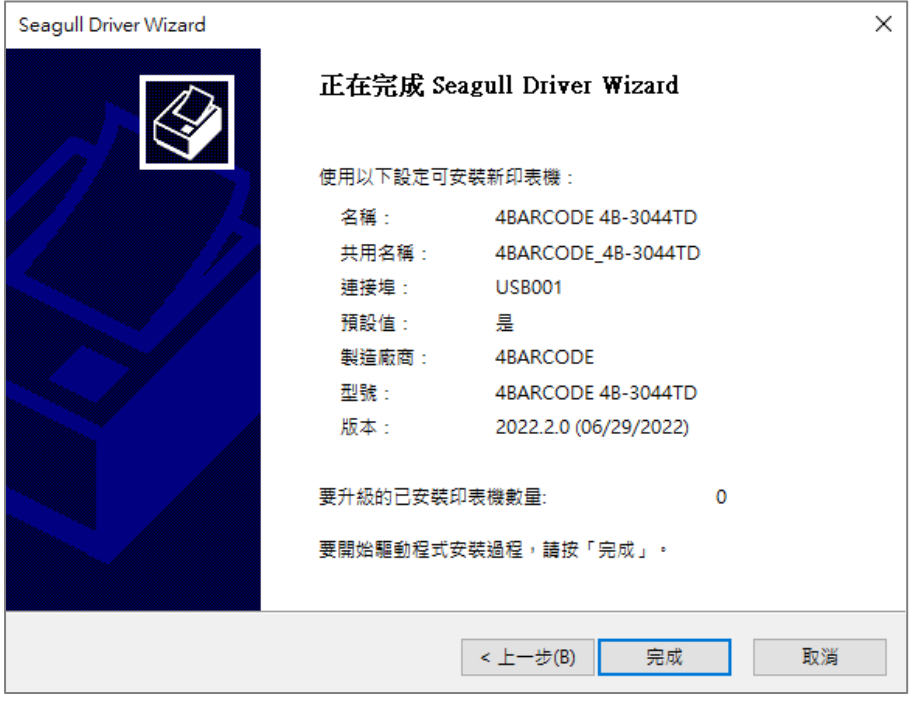

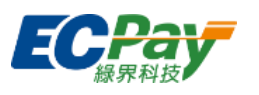

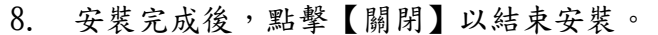

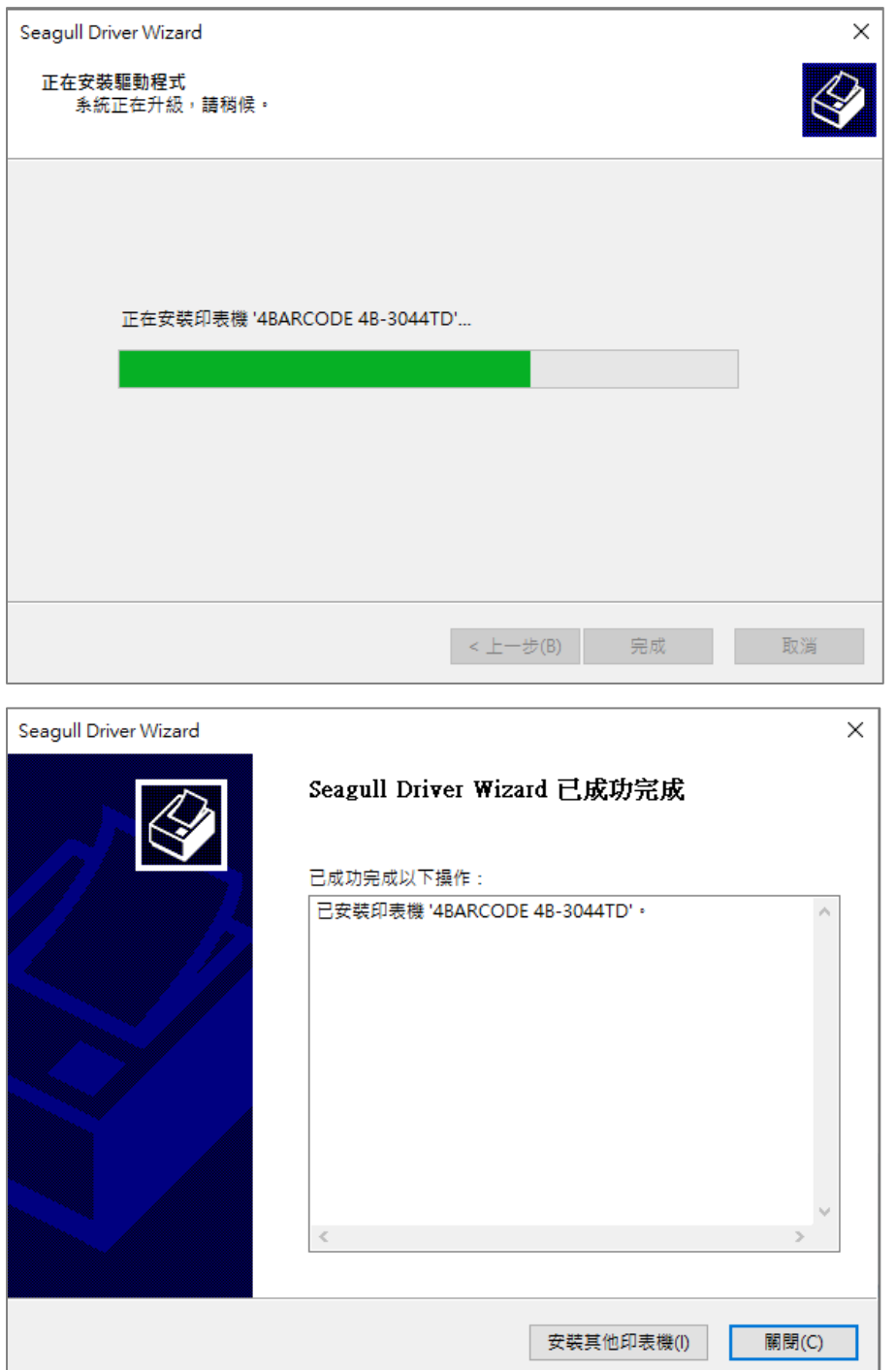